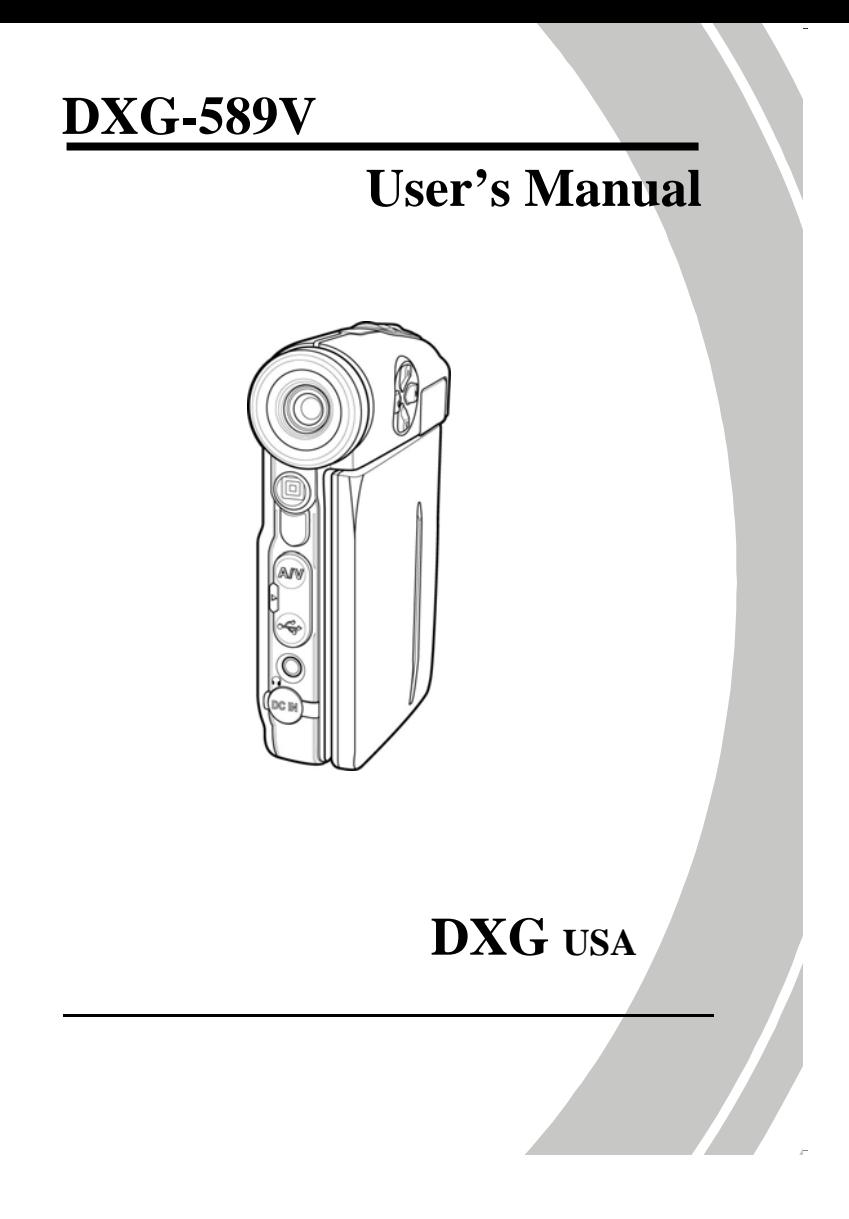

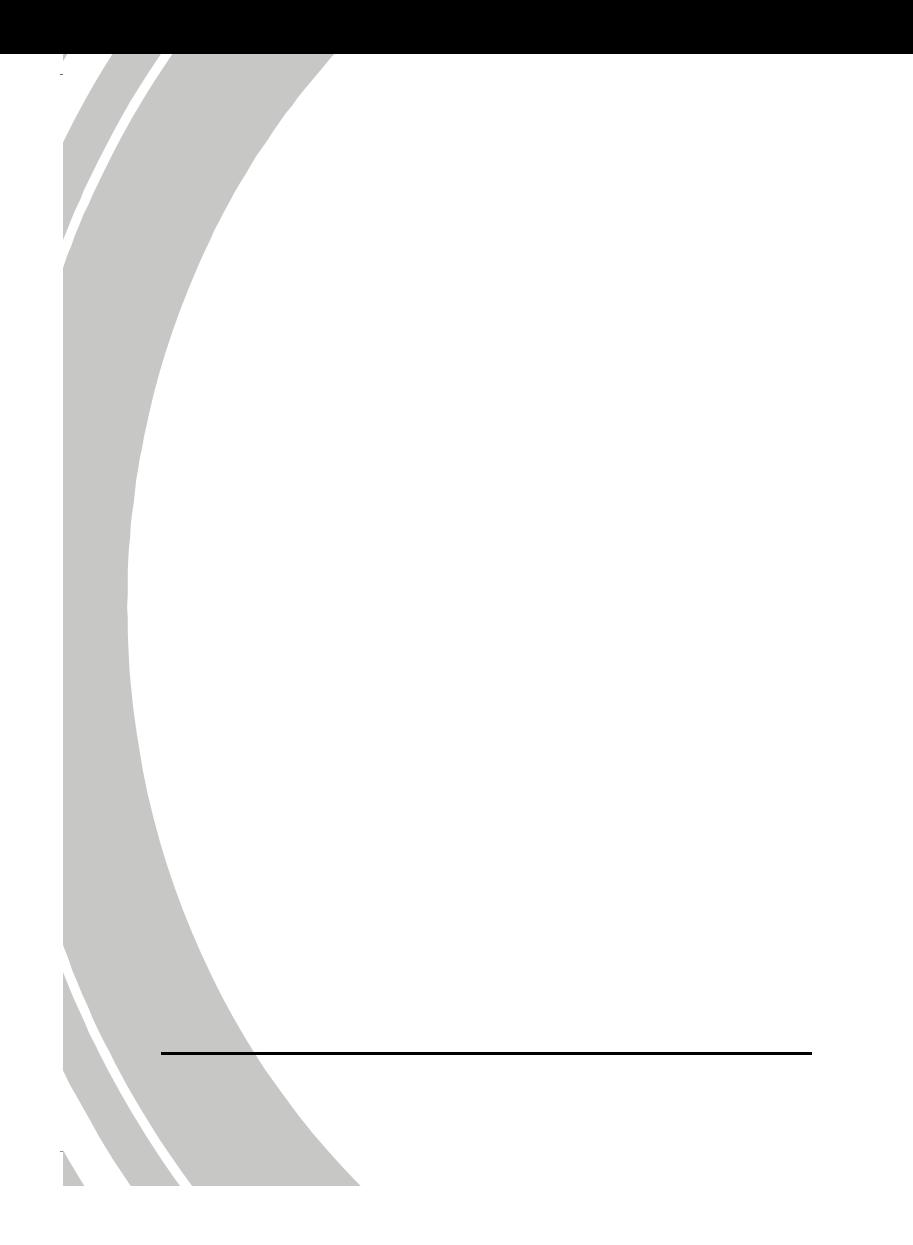

# **Table of Contents**

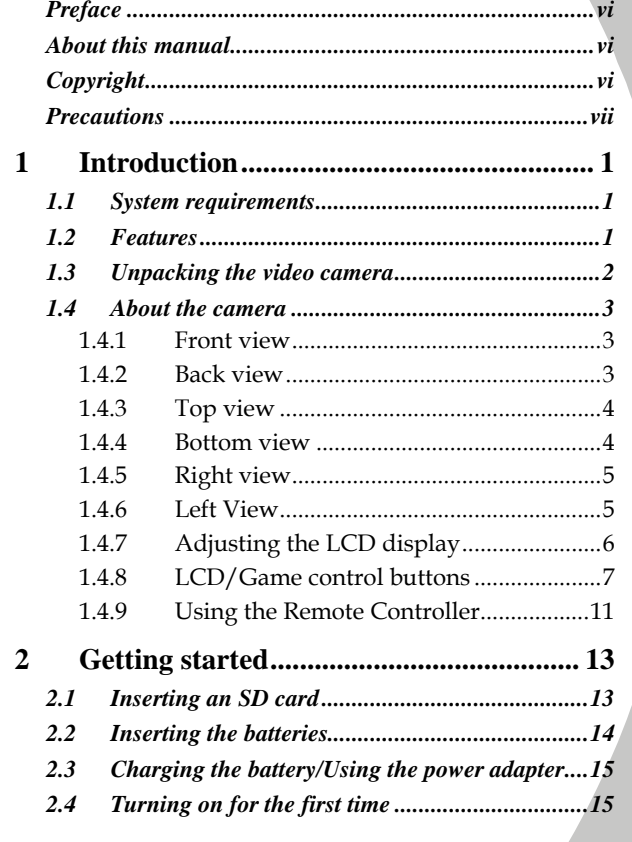

 $\overline{\phantom{i}}$ 

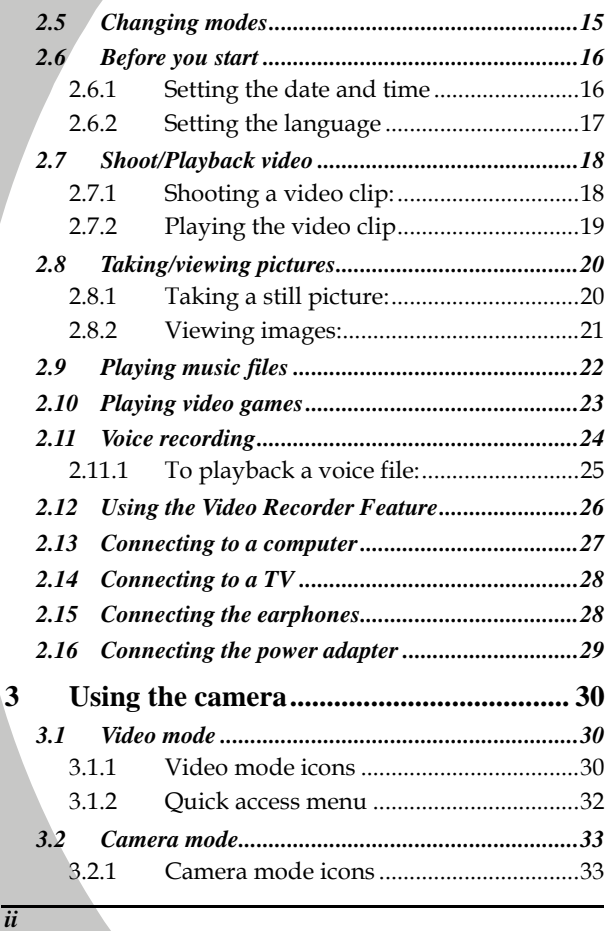

 $\blacktriangleright$ 

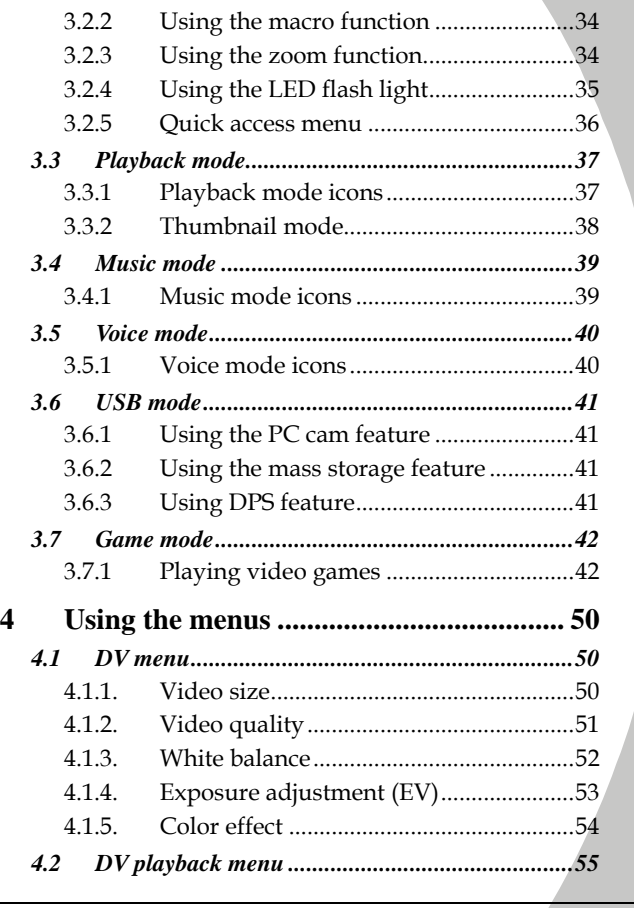

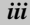

 $\overline{\phantom{a}}$ 

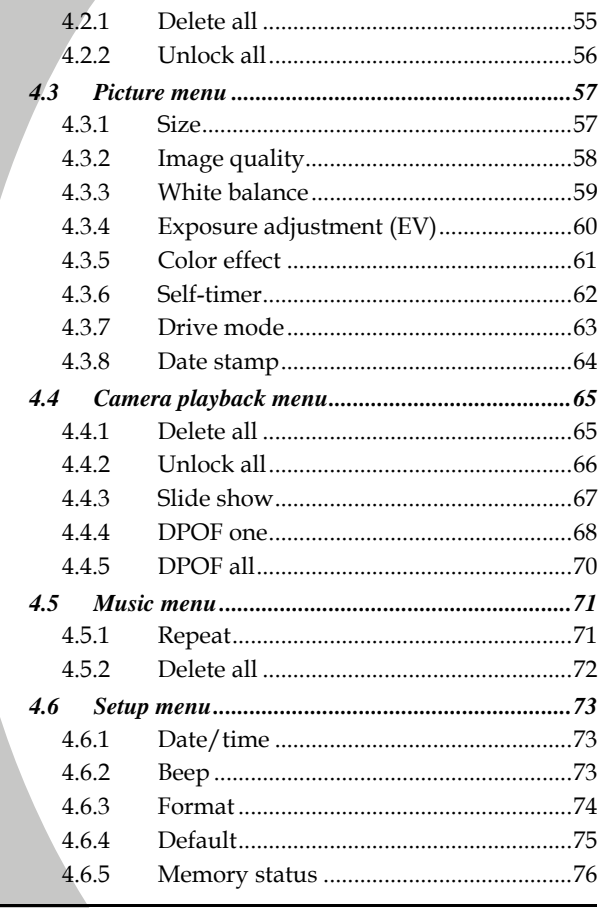

 $\overline{iv}$ 

 $\mathbb{R}$ 

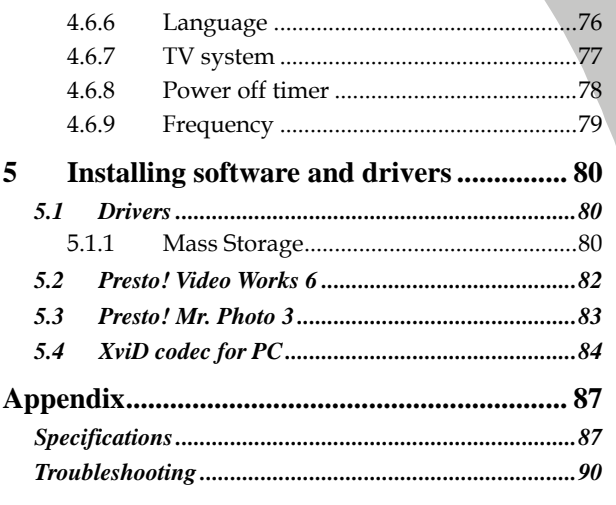

 $\overline{v}$ 

# **Preface**

Congratulations on your purchase of this advanced video camera. Make sure that you read this manual carefully and keep it in a safe place for future reference.

#### **About this manual**

Every effort has been made to ensure that the contents of this manual are correct and up to date. However, no guarantee is made regarding the accuracy of the contents. If the contents of this manual do not tally with the camera, please take the camera as a criterion. We reserve the right to change the contents of this manual and specifications of the product without prior notice.

If the accessories do not tally with the actual package, please take the actual package as the criterion.

# **Copyright**

© Copyright 2007.

All rights reserved. No part of this publication may be reproduced, transmitted, transcribed, stored in a retrieval system or translated into any language or computer language, in any form or by any means, electronic, mechanical, magnetic, optical, manual or otherwise, without the prior written permission of the manufacturer.

*vi* 

### **Precautions**

General precautions

- Do not use or store the product in dusty, dirty, or sandy areas, as its components may be damaged.
- Do not store the product in a hot environment. High temperatures can shorten the life of electronic devices, damage batteries and warp or melt certain plastics.
- Do not store the product in cold areas. When the product warms up to its normal temperature, moisture can form inside; this may damage the electronic circuits.
- Do not attempt to open the casing or attempt your own repairs. High-voltage internal components create the risk of electric shock when exposed.
- Do not drop or knock the product. Rough handling may damage the internal components.
- Do not use harsh chemicals, cleaning solvents or strong detergents to clean the product. Wipe the product with a slightly damp soft cloth.
- Do not fire the flash while it is too close to the subject's eyes. Intense light from the flash can cause eye damage if it is fired too close to the eyes. When using the flash, the camera should be at least one meter from the eyes of the subject.
- Do not open battery cover while an image is being recorded. Doing so will not only make storage of the current image impossible, it can also corrupt other image data already stored in file.
- If the product or any of its accessories are not working properly, take them to your nearest qualified service center. The personnel there will assist you and if necessary, arrange for the product to be repaired.
- Test for proper operation before using the camera.

*vii*

• Before using the camera to record images, make sure you first record a number of test images and check the results to ensure that the camera is configured correctly and operating properly (refer to "[2.](#page-22-0) [Getting started"](#page-22-0) section)

#### Operation conditions

- This camera is designed for use in temperatures ranging for 0°C to 40°C (32°F to 104°F)
- Do not use or keep the camera in the following areas.
	- -in areas subject to direct sunlight
	- -in areas subject to high humidity or dust
	- -near air conditioners, heaters, or other areas subject to temperature extremes

-inside of a closed vehicle, especially one parked in the sun. -in areas subject to strong vibration

#### Power supply

- Use only the type of battery and charger that came with your camera. Using any other type of battery or charger may damage the equipment and invalidate the warranty.
- When using Li-ion batteries in this product, ensure that they are inserted correctly. Inserting the batteries incorrectly can cause damage to the product and possibly start a fire.
- Never use any other AC adapter besides the one that comes with this camera.

*viii* 

# **1 Introduction**

Read this section to learn about the features and functions of this video camera. This chapter covers system requirements, package contents, and description of the hardware components.

#### **1.1 System requirements**

The video camera requires a PC with the following specifications:

- Windows® XP, 2000, and ME operating system
- Intel® Pentium III 500MHz CPU or higher
- At least 256 MB of RAM or higher
- Standard USB 1.1 port or higher
- 4x speed CD-ROM drive or higher
- At least 200MB of available disk space

**Note**: A USB 1.1 port will enable you to transfer files to and from your host PC, but transfer speed will be much faster with a USB 2.0 port.

#### **1.2 Features**

The video camera offers a variety of features and functions including:

- Digital camcorder
- Digital Camera
- Voice recorder
- Music player
- Multimedia player
- Game player

Additionally, the camera features 4X advance zoom, 4X digital zoom, USB mass storage, and an SD card reader.

# **1.3 Unpacking the video camera**

The following items should be present in the package. If any item is missing or appears damaged, contact your dealer immediately.

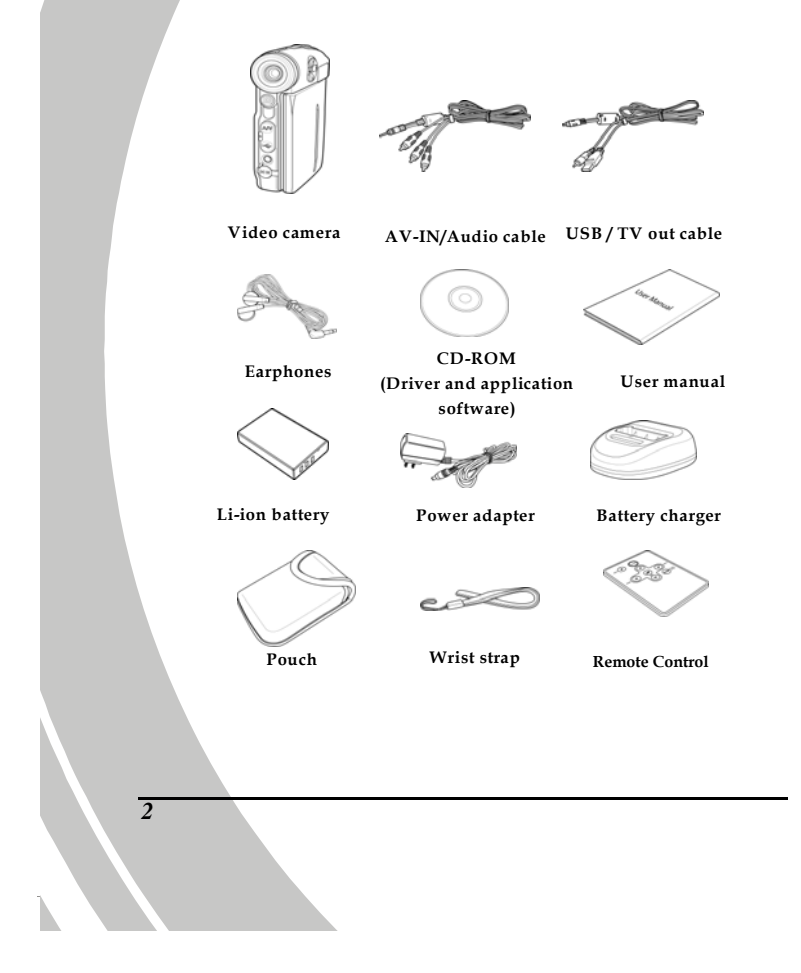

### **1.4 About the camera**

Refer to the following illustrations to familiarize yourself with the buttons and controls of this video camera.

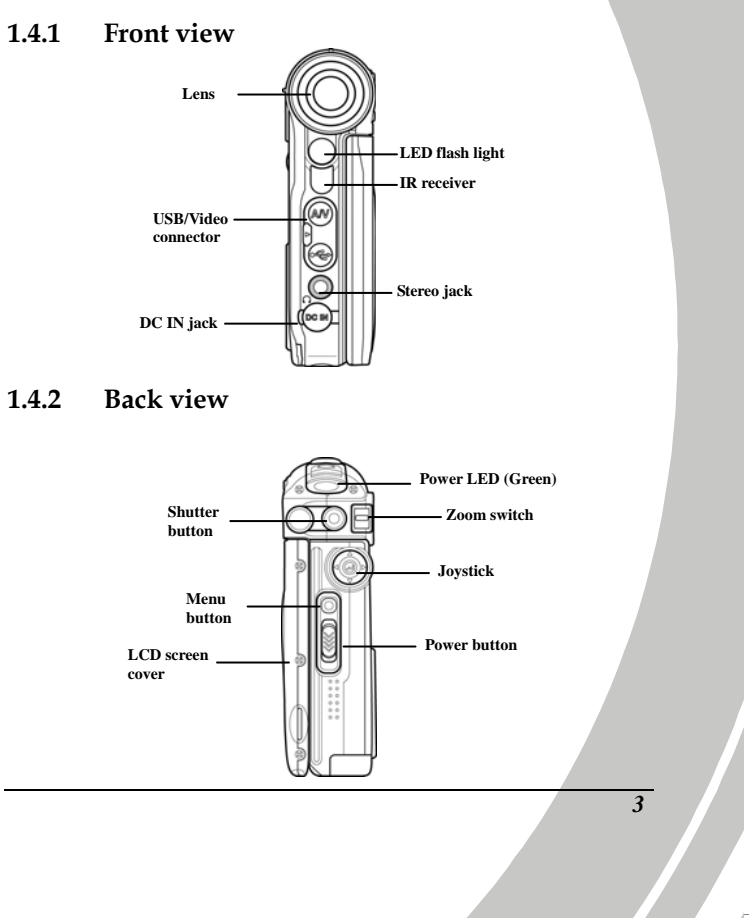

**1.4.3 Top view** 

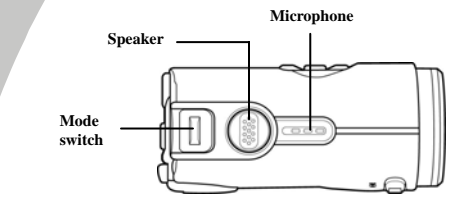

### **1.4.4 Bottom view**

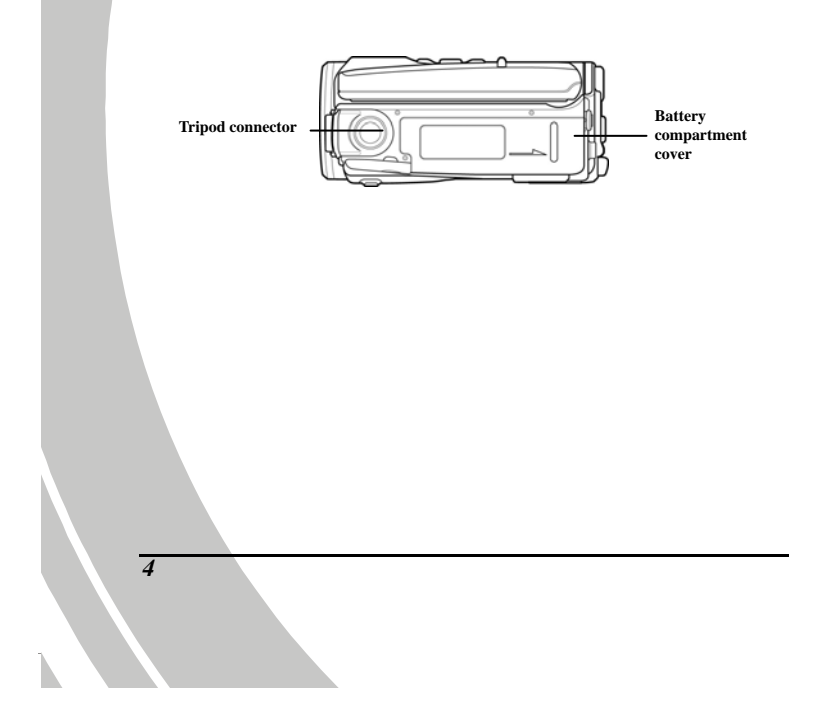

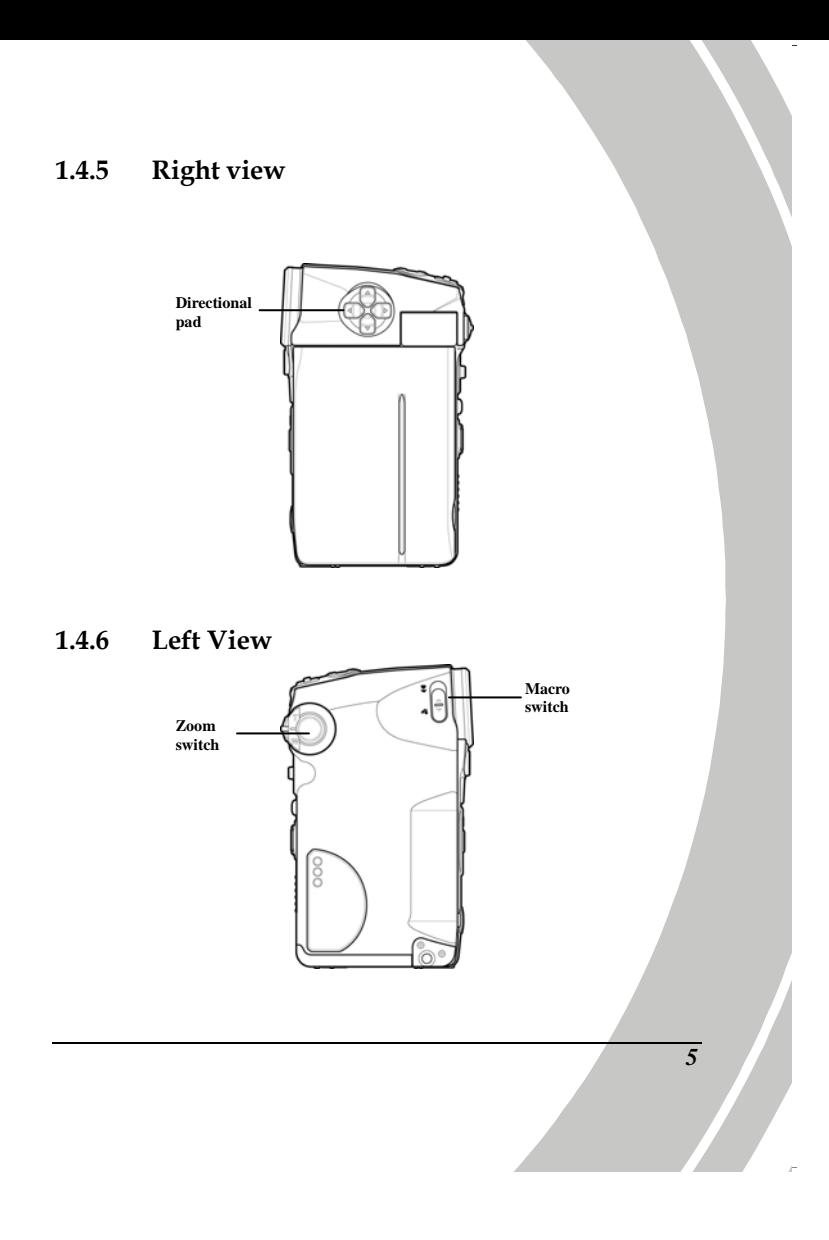

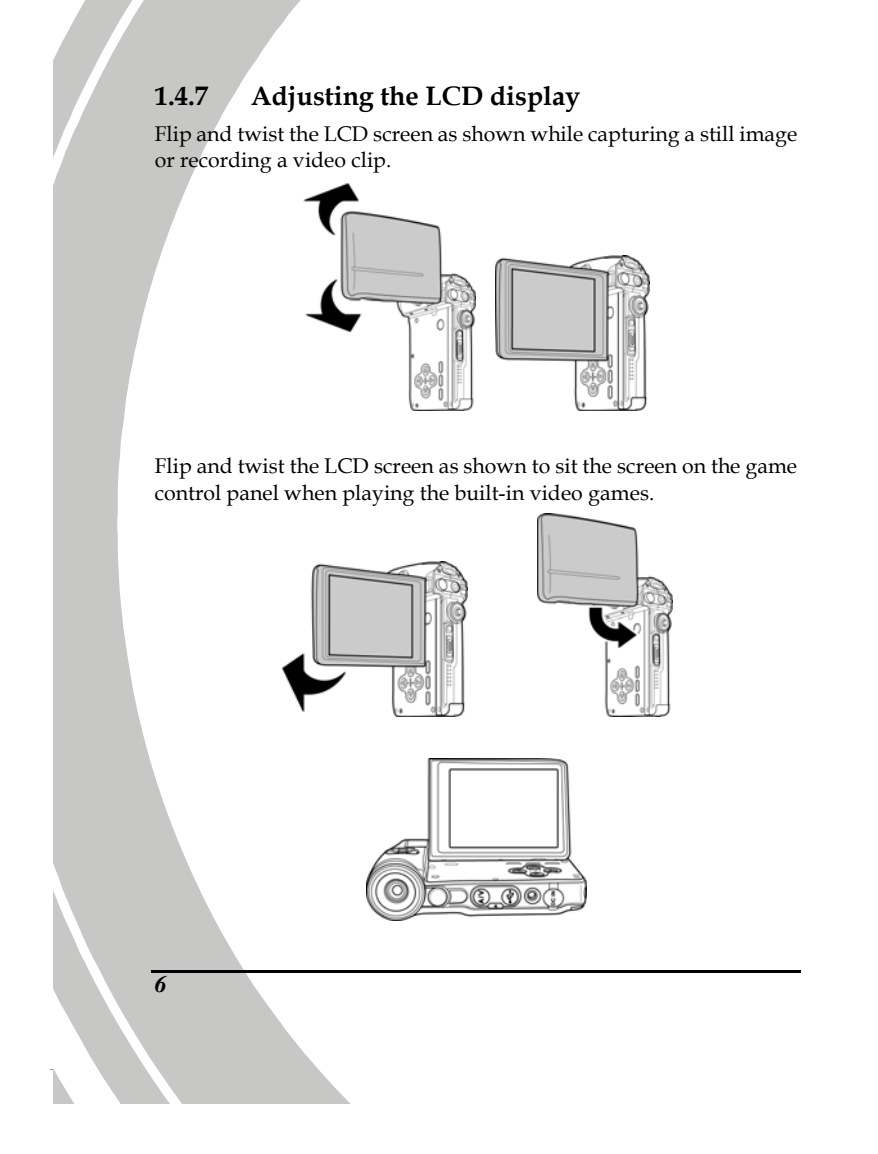

### **1.4.8 LCD/Game control buttons**

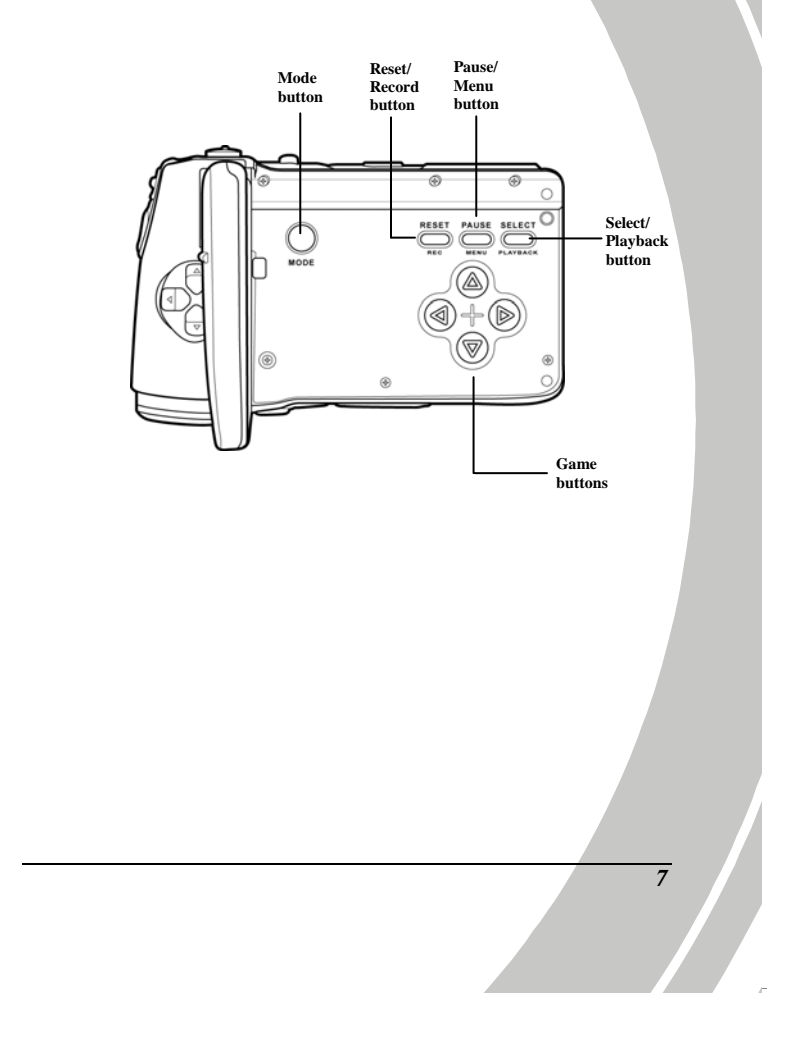

See the table below for a description of each button's function.

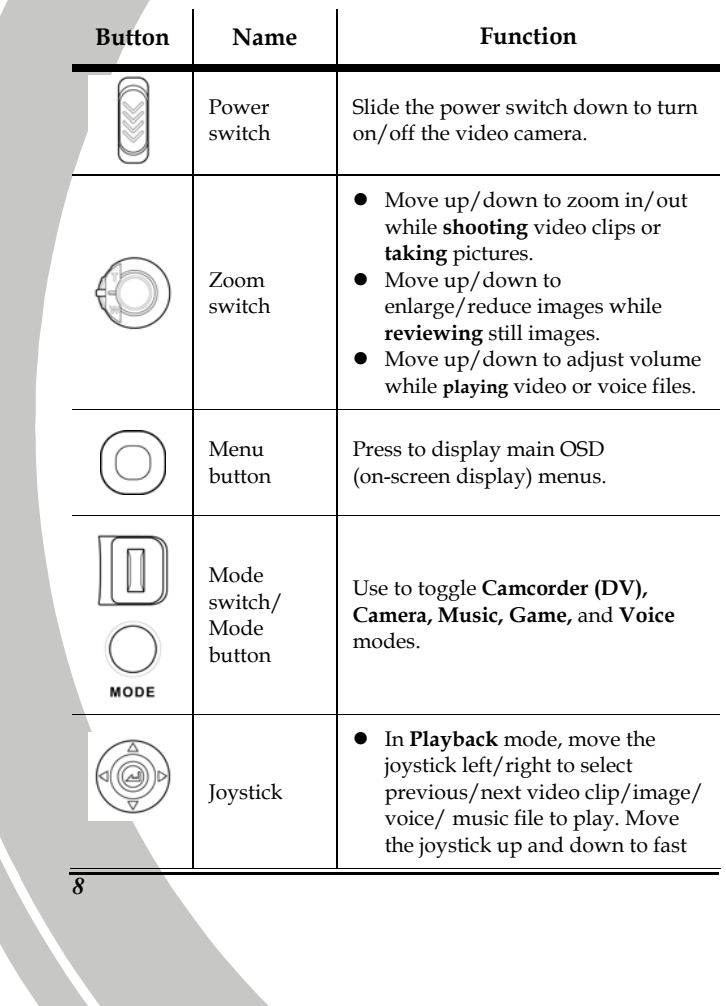

N

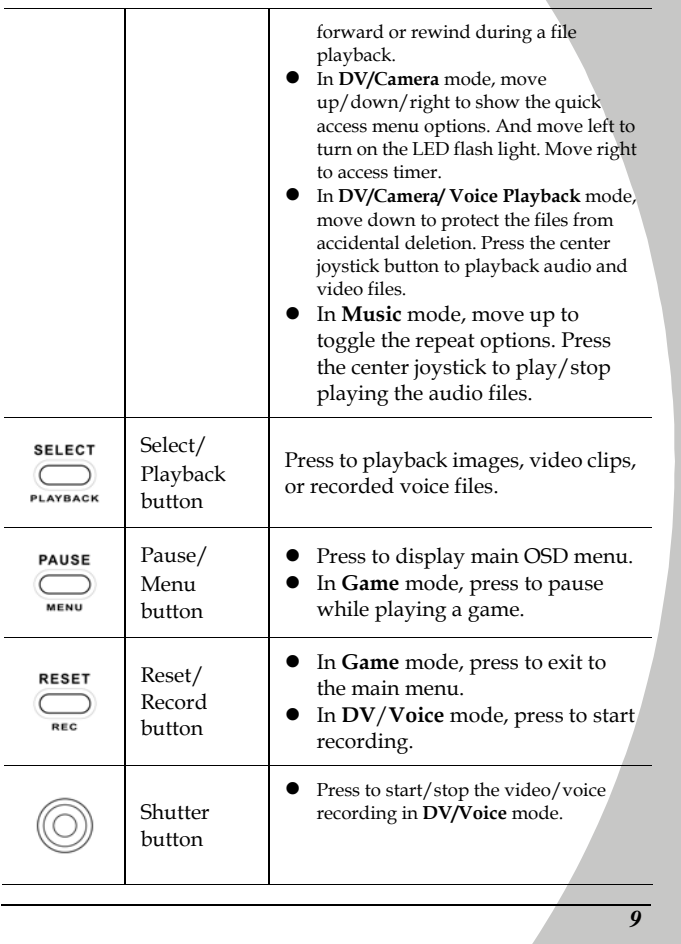

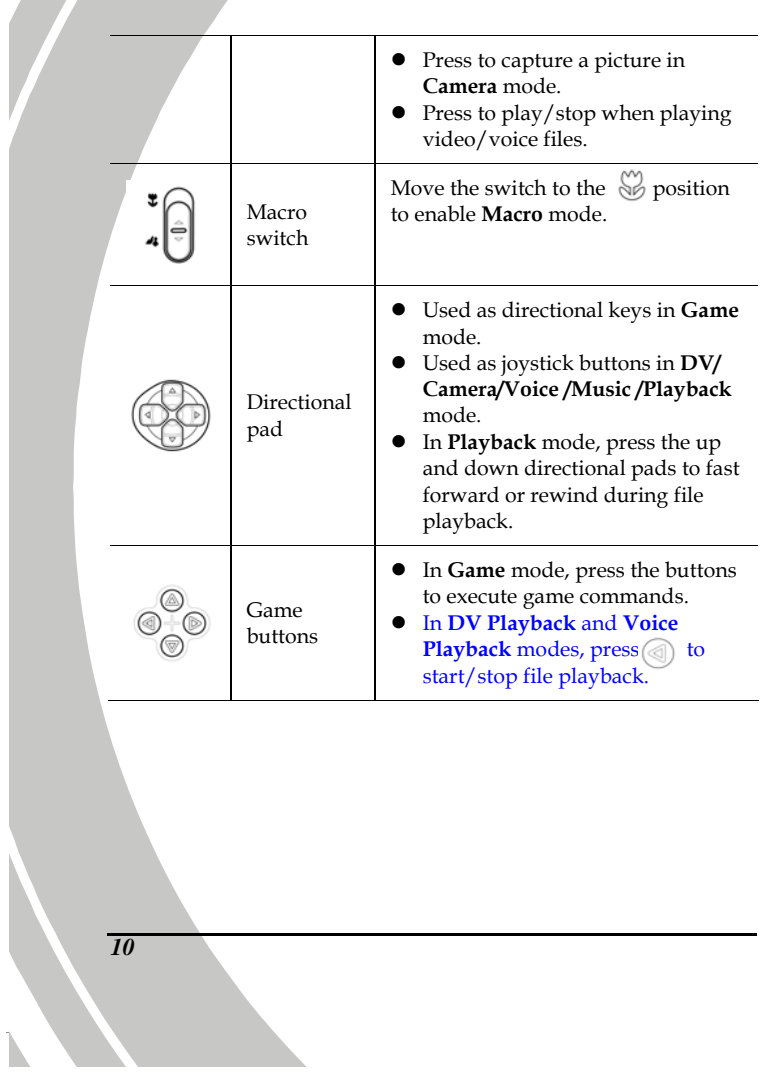

- 11

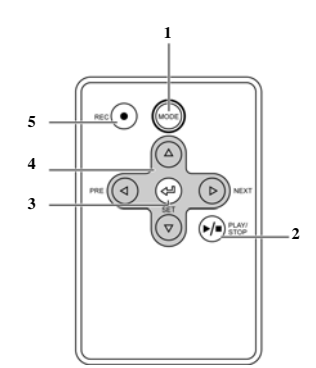

Refer to the following table for the functions of the remote control buttons.

| No. | Button    | Function                                                                                                    |
|-----|-----------|----------------------------------------------------------------------------------------------------|
| 1   | Mode      | Use to toggle Camcorder (DV), Camera,<br>Music, Game, and Voice modes.                                                                                                    |
| 2   | Play/Stop | In Playback mode, press to play or stop<br>when playing back a video clip, or<br>recorded voice files.<br>In <b>Music</b> mode, press to play or stop<br>when playing back a music file. |
| 3   | Set       | In OSD menus, press to confirm your<br>selection.                                                                                                    |
|     |           | $\mathbf{11}$                                                                                                    |

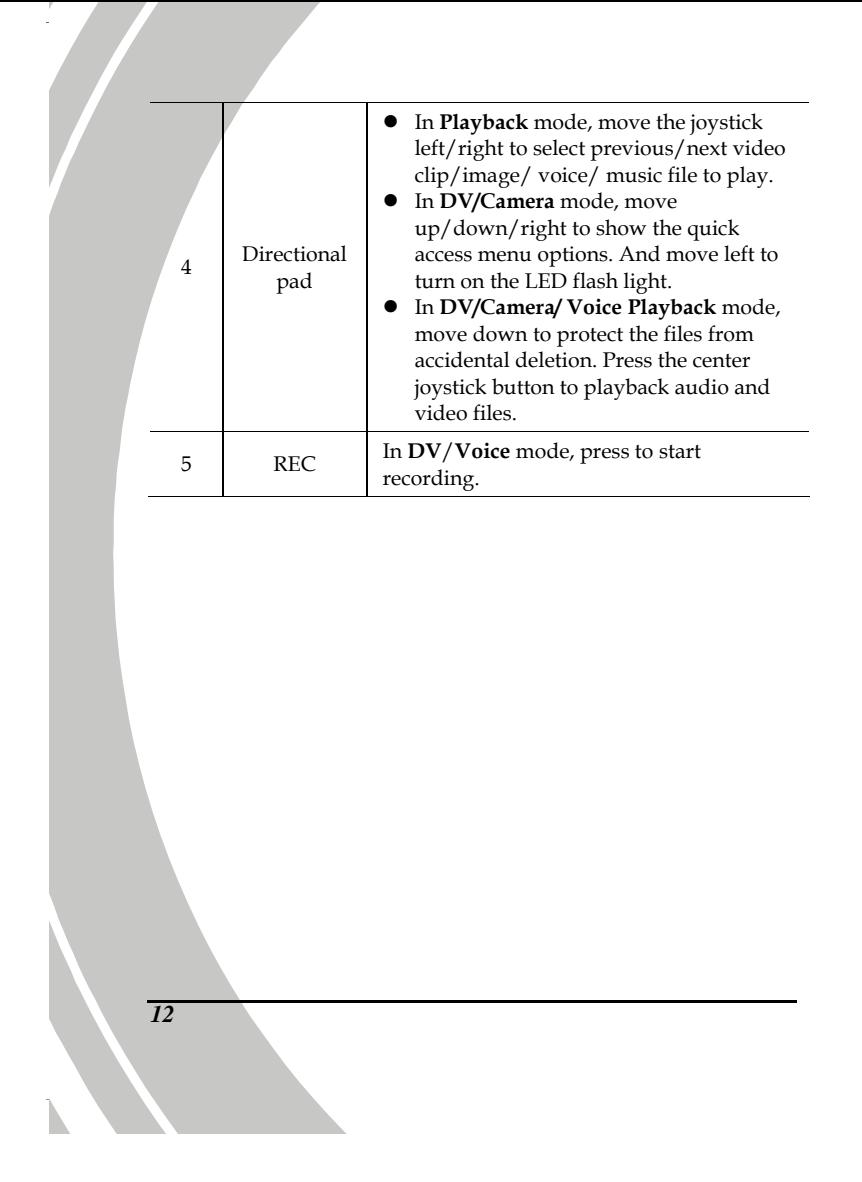

# **2 Getting started**

Read this section to learn how to start using the video camera. This section covers basic functions such as switching on, inserting the battery and memory cards, and configuring preliminary settings. See later chapters for advanced functions.

### **2.1 Inserting an SD card**

An SD card can be installed in the video camera to provide additional storage space for still images, video clips, or other files.

1. Open battery compartment cover.

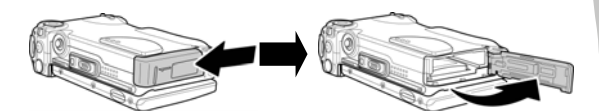

2. Insert an SD card as shown. Make sure the gold contacts are facing away from the battery.

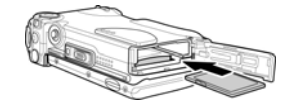

<span id="page-22-0"></span>3. Close the battery compartment cover.

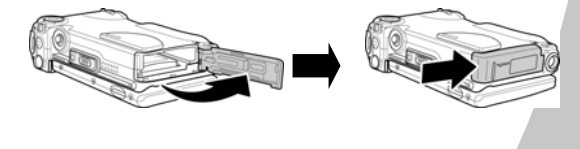

### **2.2 Inserting the batteries**

This video camera is designed to use a rechargeable Li-ion battery. Only use the battery supplied or similar battery recommended by the manufacturer or your dealer.

**Note**: Install the batteries exactly as described here. Ensure that the polarity of the batteries is correct. Installing the batteries incorrectly could cause damage to the camera and possibly start a fire.

1. Open the battery compartment cover.

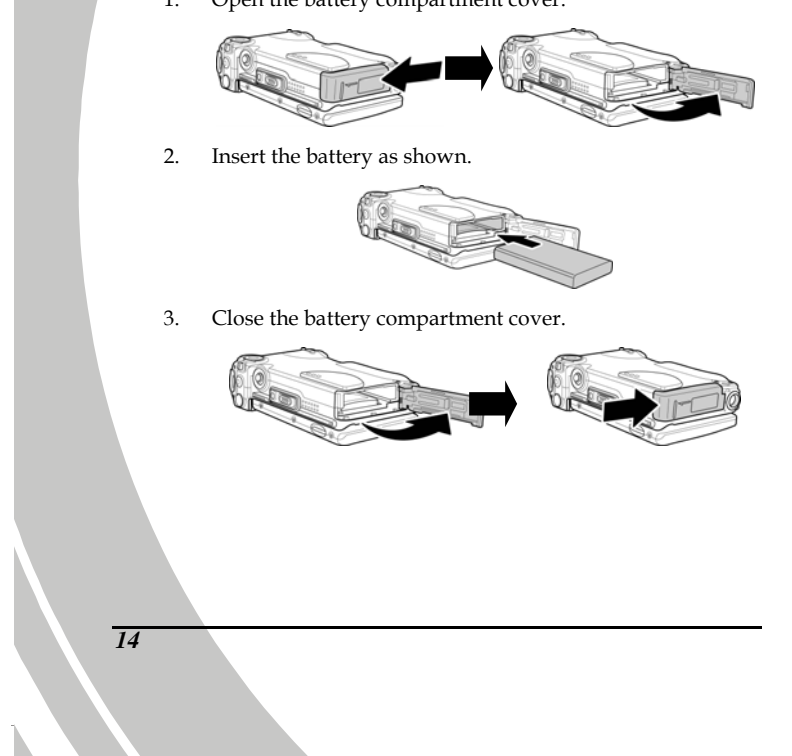

### **2.3 Charging the battery/Using the power adapter**

You can charge the battery with the charging unit provided or use the camera by connecting the power adapter to the DC IN jack on the camera.

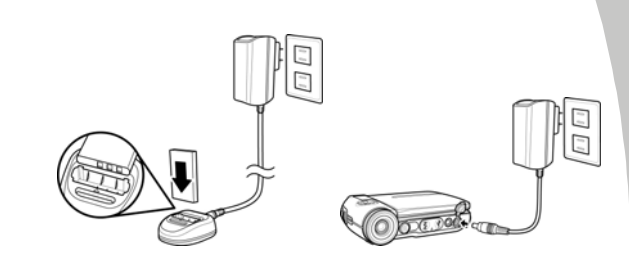

### **2.4 Turning on for the first time**

Slide the power switch "down"" to turn the video camera on/off.

### **2.5 Changing modes**

The video camera can operate in six modes: **Camcorder** (**DV)**, **Camera**, **Music**, **Game**, and **Voice**. Slide the mode switch or press the **MODE** button to toggle different modes.

### **2.6 Before you start**

Before you start using the video camera, some basic settings such as date and time and languages are needed to be configured.

#### **2.6.1 Setting the date and time**

1. Turn on the video camera, and press the **MENU** button to display the menu screen. Move the joystick left/right to view the **Setup** menu.

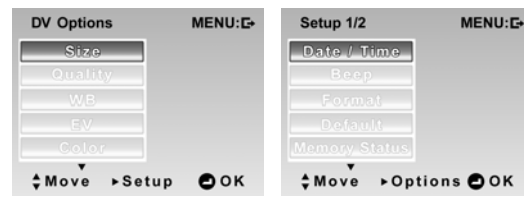

2. Use the joystick to highlight the **Date/Time** option. Press the center joystick button to confirm. Move the joystick left or right to highlight each field.

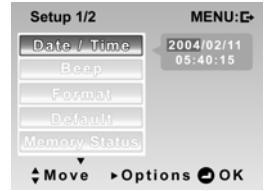

- 3. Adjust each value by moving joystick up and down. Press the center joystick button to save your changes.
- 4. Press the **MENU** button to exit.

#### **2.6.2 Setting the language**

- 1. Turn the video camera on, and press the **MENU** button to display the menu screen. Move the joystick left or right to view the **Setup** menu.
- 2. Move the joystick down to go to the second page and highlight the **Language** option. Press the center joystick button to confirm.

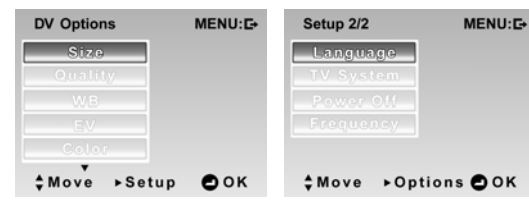

3. Use the joystick to select the desired language. After the language is selected, press the center joystick button to confirm.

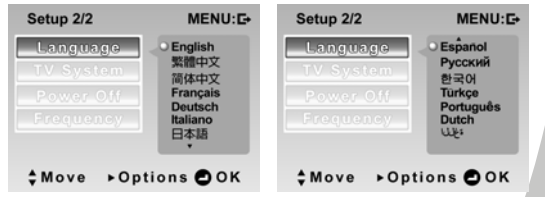

4. Press the **MENU** button to exit.

# **2.7 Capture/Playback video**

#### **2.7.1 Shooting a video clip:**

1. Turn on the video camera and switch to **DV** mode.

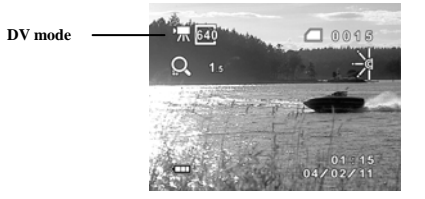

- 2. Use the LCD screen to frame the subject.
- 3. Press the **Shutter** button to start recording.
- 4. Press the **Shutter** button again to stop recording.
- 5. The video clip is automatically saved with a unique file name.

**Note**: The recorded file is saved in mp4 AVI format. To view AVI files on your computer, please install XviD 1.03 codec (included on the Software CD).

*18* 

N

#### **2.7.2 Playing the video clip**

1. In **DV** mode, press the **Playback** button and the most recent file displays on the LCD screen.

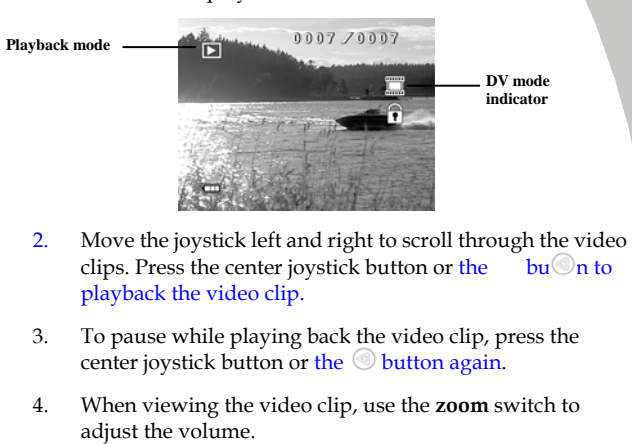

- 5. Press the **Shutter** button to stop playing.
- 6. Move the joystick or the directional pad **up** to delete the current file. Highlight the **OK** option and press the center joystick button to confirm.
- 7. Move the joystick or the directional pad **down** to protect the current file. A  $\bigcap$  icon displays on the screen when the file is protected. Move the joystick down again to unlock the file.
- 8. Press the Playback button again to return to **DV** mode.

# **2.8 Taking/viewing pictures**

# **2.8.1 Taking a still picture:**

1. Turn on the camera and switch to **Camera** mode.

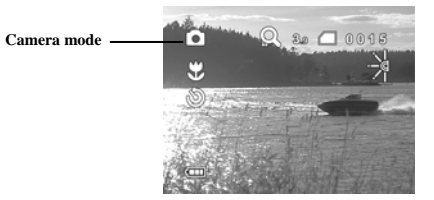

- 2. Use the LCD screen to frame the subject.
- 3. Press the **Shutter** button to capture the image.
- 4. The picture is automatically saved with a unique file name.

*20* N

#### **2.8.2 Viewing images:**

1. In **Camera** mode, press the **Playback** button and the most recent image displays on the LCD screen.

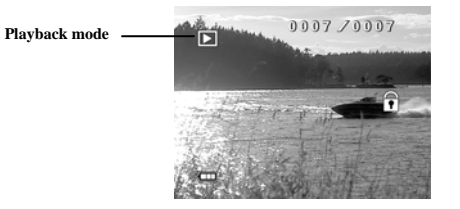

- 2. Move the joystick **left** or **right** to scroll through the images.
- 3. Use the **zoom** switch to scale the image. Use the joystick to move the zoomed image up and down, left and right.
- 4. Move the joystick or the directional pad **up** to display the **Delete** option. Use the joystick to choose **OK** to delete the current picture.
- 5. Move the joystick or the directional pad **down** to protect the current picture. A  $\bigcap$  icon displays on the screen when the file is protected. Move the joystick down again to unlock the picture.
- 6. Press the **Playback** button again to return to **Camera**  mode.

### **2.9 Playing music files**

1. Turn on the video camera and switch to **Music mode**.

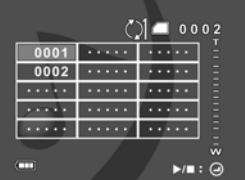

- 2. Move the joystick **left** or **right** to select the file to playback.
- 3. Press the center joystick button or the  $\circledcirc$  button to playback the selected music file.
- 4. When playing back a voice file, use the **zoom** switch to adjust the volume.
- 5. Move the joystick or the directional pad **up** to delete the selected music file. Use the joystick to highlight **OK** and press the center joystick button to confirm.
- 6. Move the joystick or the directional pad **down** to toggle the repeat options. You can choose to repeat the selected music file or all files.
- 7. Press the center joystick button or the  $\textcircled{a}$  again to stop.

**Note:** When adding music files to the camera memory or memory card, you need to create a folder called **Music** and save the music files in it.

# **2.10 Playing video games**

1. Turn on the video camera and switch to **Game** mode.

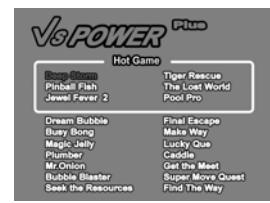

- 2. Press the **button** to display the **Game** menu.
- 3. Use the joystick or the directional pad to select the game you want to play.
- 4. Press the  $\textcircled{\mathbb{R}}$  button to start playing the game.
- 5. Press the **PAUSE** button to pause while playing a game. Press the **PAUSE** button again to resume.
- 6. See ["Playing video games](#page-51-0)" on [3.7.1](#page-51-0) for a brief introduction and instructions on how to play the games.

# **2.11 Voice recording**

To make a voice recording:

1. Turn on the video camera and switch to **Voice mode**.

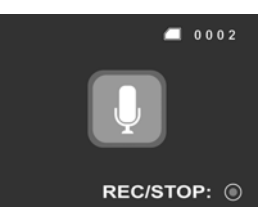

- 2. Press the **Shutter** button to start recording.
- 3. Press the **Shutter** button again to stop.
- 4. The voice file will automatically be saved with a unique file name.

*24* N

#### **2.11.1 To playback a voice file:**

1. In Voice mode, press the **Playback** button and the most recent file is displayed on the LCD screen.

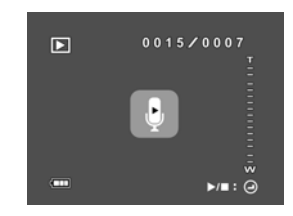

- 2. Move the joystick **left** or **right** to select the voice file you want to play. Press the center joystick button or the button to playback the voice file.
- 3. When playing back a voice file, use the **zoom** switch to adjust the volume.
- 4. Press the **center joystick** button or the **button again** to stop.
- 5. Move the joystick or the directional pad **up** to delete the current file. Use the joystick to highlight OK and press the center joystick button to confirm.
- 6. Move the joystick or the directional pad **down** to protect th $\bigcap$  le. A icon displays on screen when the file is protected. Move the joystick **down again** to unlock the file.
- 7. Press the Playback button to return to **Voice** mode.

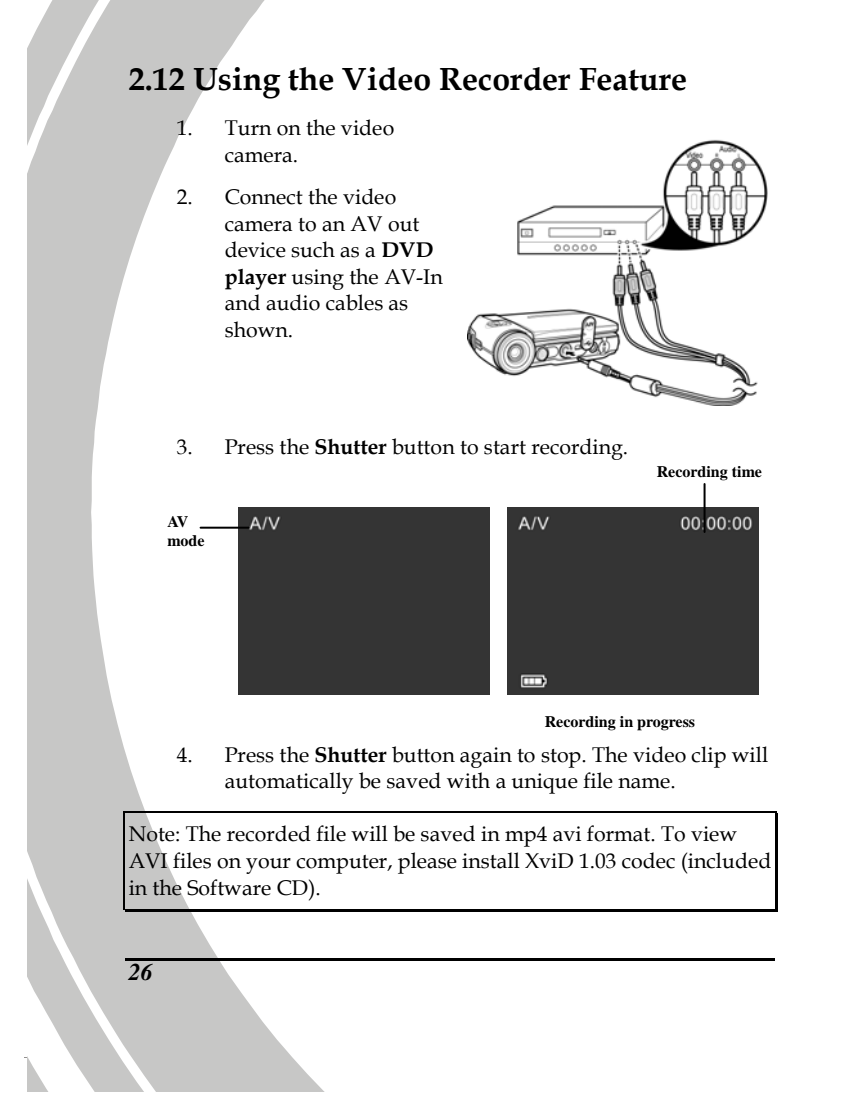
# **2.13 Connecting to a computer**

Read this section to learn how to transfer files to a PC or use the camera as a PC web-camera for conferences.

Connect the video camera to a computer with the USB cable provided.

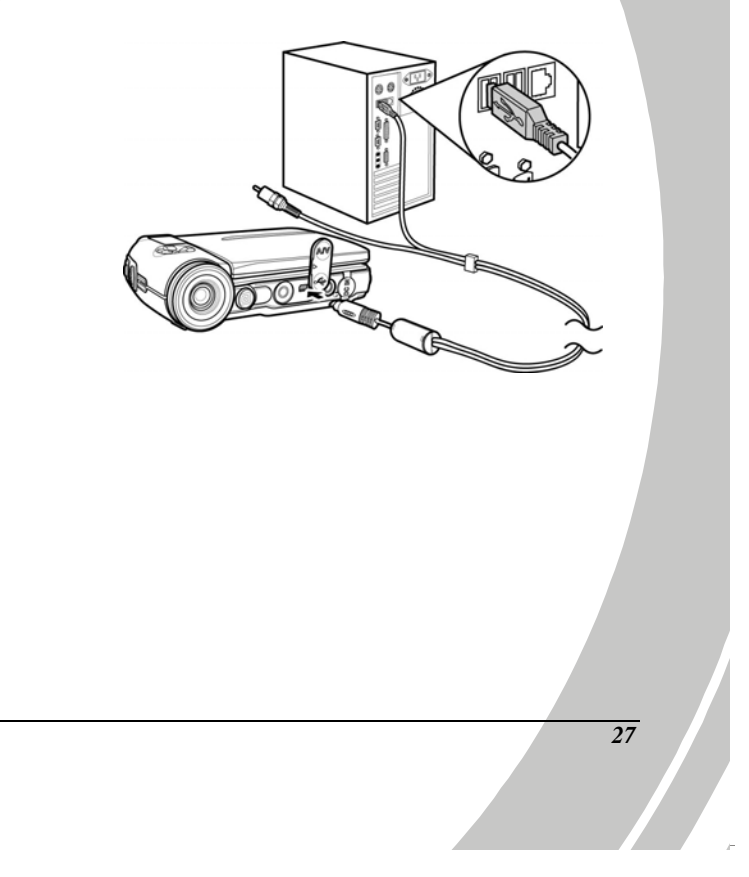

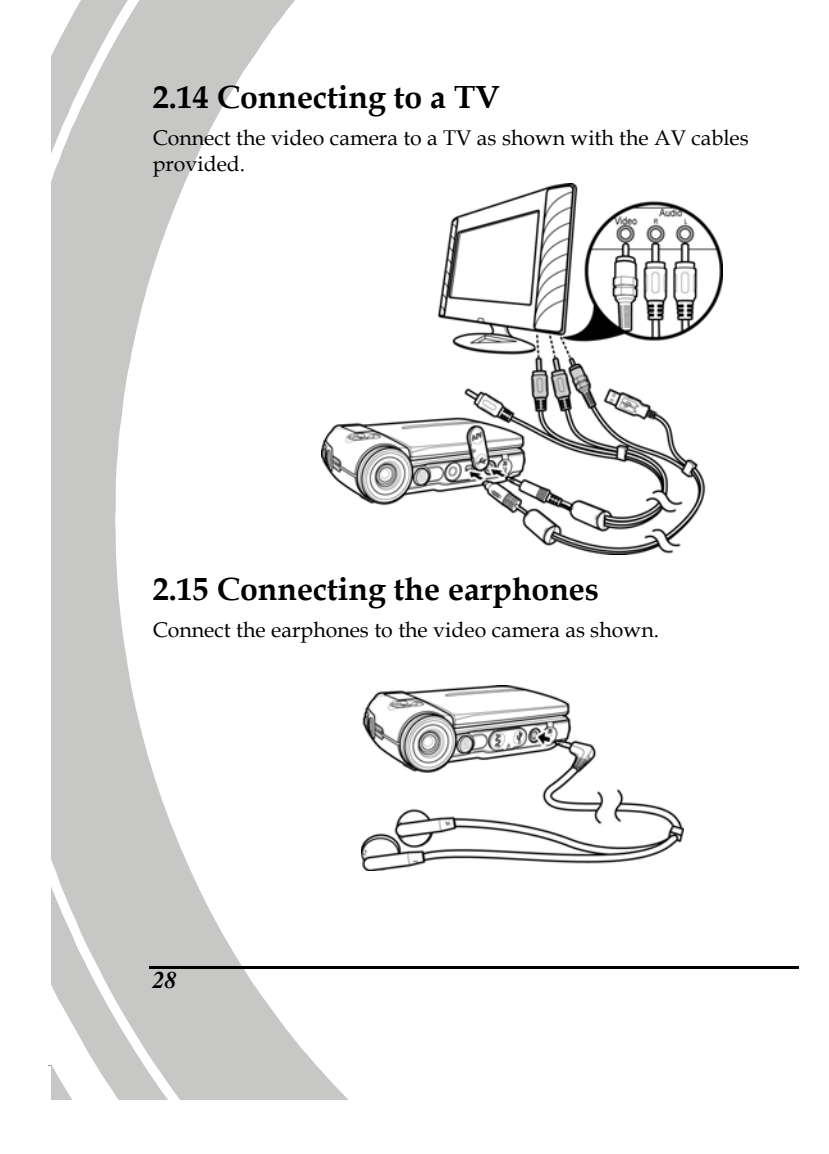

# **2.16 Connecting the power adapter**

Connect the power adapter to the video camera as shown.

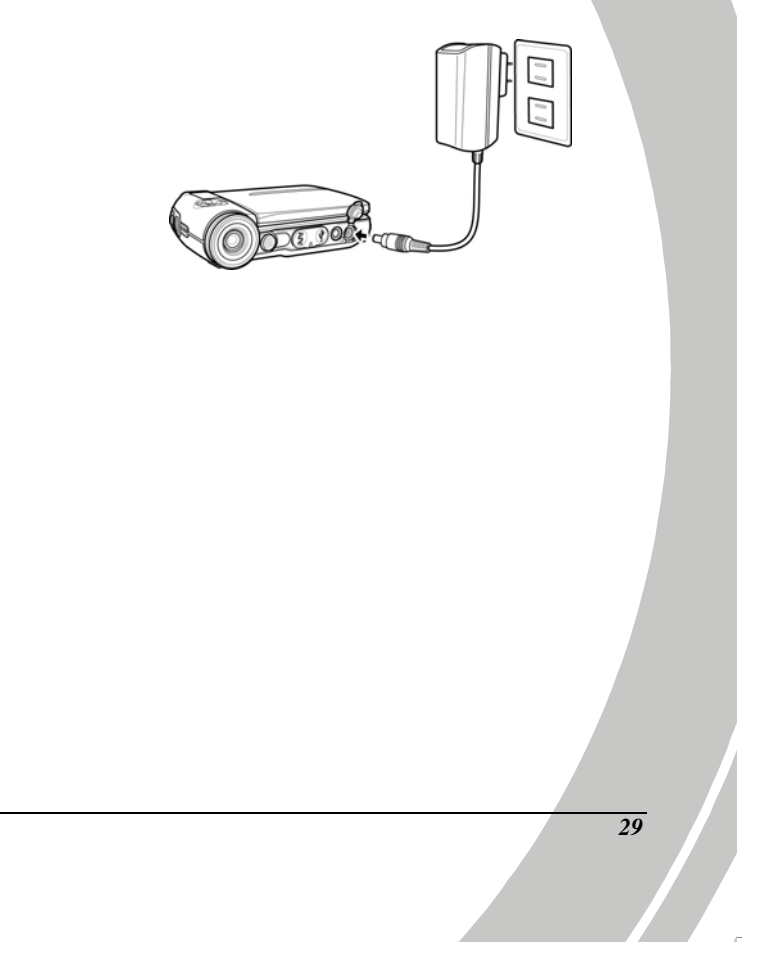

# **3 Using the camera**

Read this section to learn how to use the camera.

# **3.1 Video mode**

N

Use **DV** mode to capture video clips and store them in internal memory or on an SD card.

## **3.1.1 Video mode icons**

Use the following picture to familiarize yourself with the **DV** mode icons and symbols.

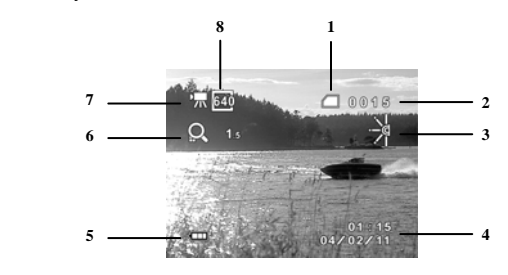

See the table below for a description of each icon and symbol.

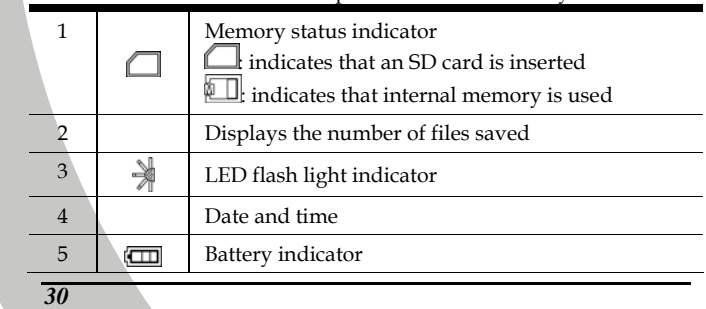

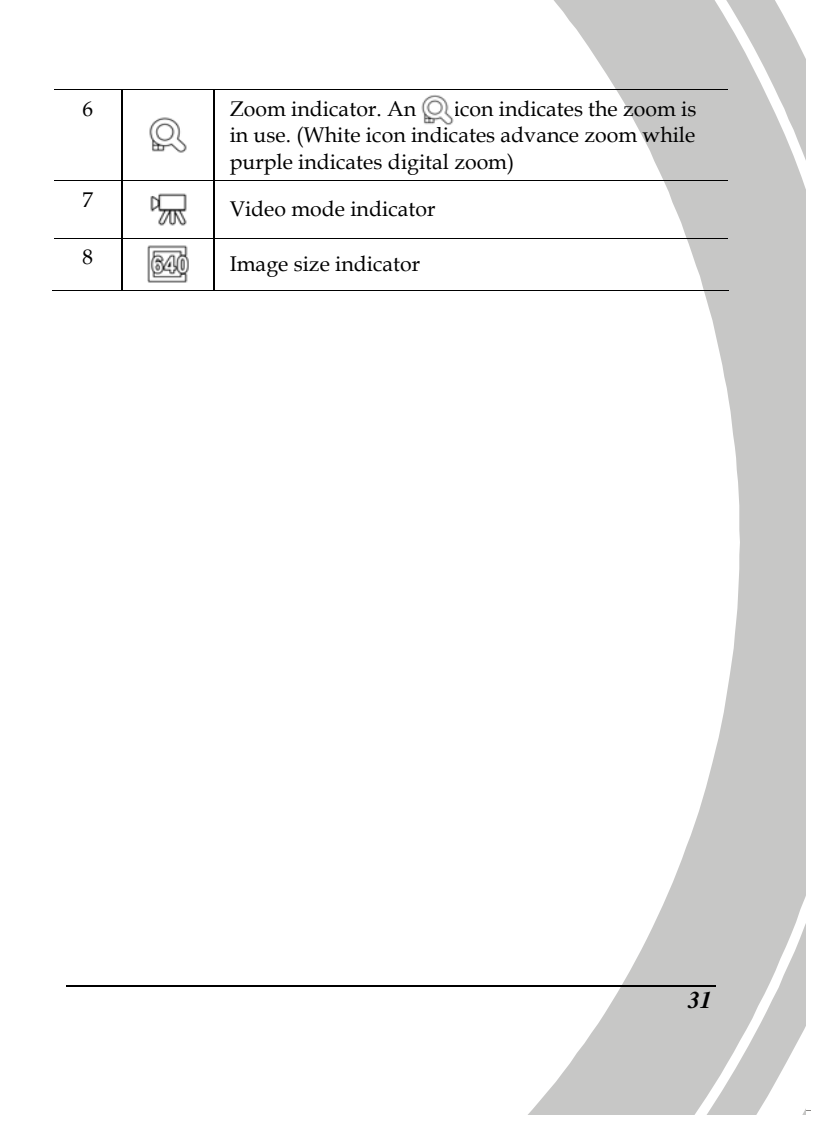

# **3.1.2 Quick access menu**

You can make adjustments to the current settings by pressing the scroll wheel/joystick.

In **DV** mode, use the **joystick** to display the quick access menu. You can adjust settings such as file size, image quality, EV compensation, and white balance.

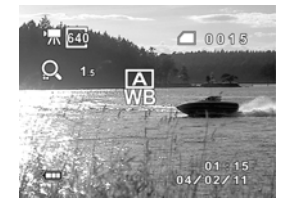

To make adjustments, do the following:

- 1. Move the joystick or the directional pad **up** to toggle file size options.
- 2. Move the joystick or the directional pad **down** to toggle image quality options.
- 3. Move the joystick or the directional pad **right** to toggle the white balance options.
- 4. Press the **center j**oystick or the **square** button to display the EV compensation. Move the joystick **down** to adjust the EV value and press the c**enter joystick button** to confirm.

# **3.2 Camera mode**

Use **Camera** mode to capture still pictures and store them in the internal memory or on an SD card.

#### **3.2.1 Camera mode icons**

Use the following picture to familiarize yourself with the **Camera** mode icons and symbols.

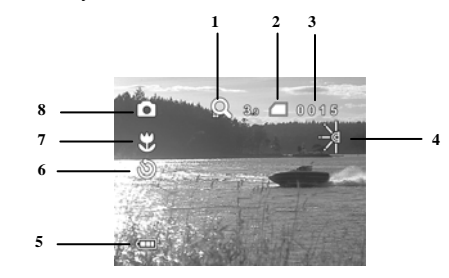

See the table below for a description of each icon and symbol.

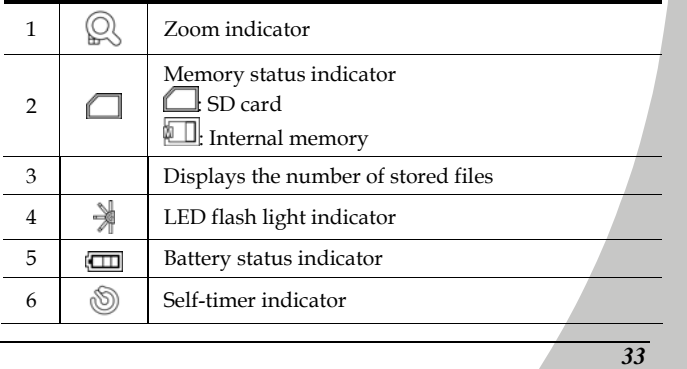

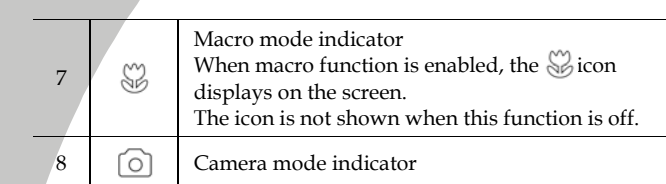

## **3.2.2 Using the macro function**

This function can capture subjects up close. In macro mode, subjects can be as close as 21-23 cm.

While in **Camera** mode, make sure that the **macro switch** is in the Macro mode, as indicated by the  $\mathcal{O}$  icon, same  $\mathcal{O}_P$  icon appears on the LCD screen.

Move the macro switch down to cancel the macro function.

### **3.2.3 Using the zoom function**

The camera is equipped with 4x advance zoom and 4x digital zoom.

Move the zoom switch **up** to get closer to a subject.

Move the zoom switch **down** to move away from a subject.

The zoom ratio is displayed on the screen.

Note: Video recording: supports 4x advance zoom and 4x digital zoom. Still images: supports 1-5m 16x digital zoom; 10m 12x digital zoom. Advance zoom is not available in Camera mode.

# **3.2.4 Using the LED flash light**

Use the LED flash light to illuminate subjects in dark environments.

In **DV** and **Camera** mode, move the joystick left to turn the focus assist lamp on/off. An $\parallel$  icon displays on the screen when activated.

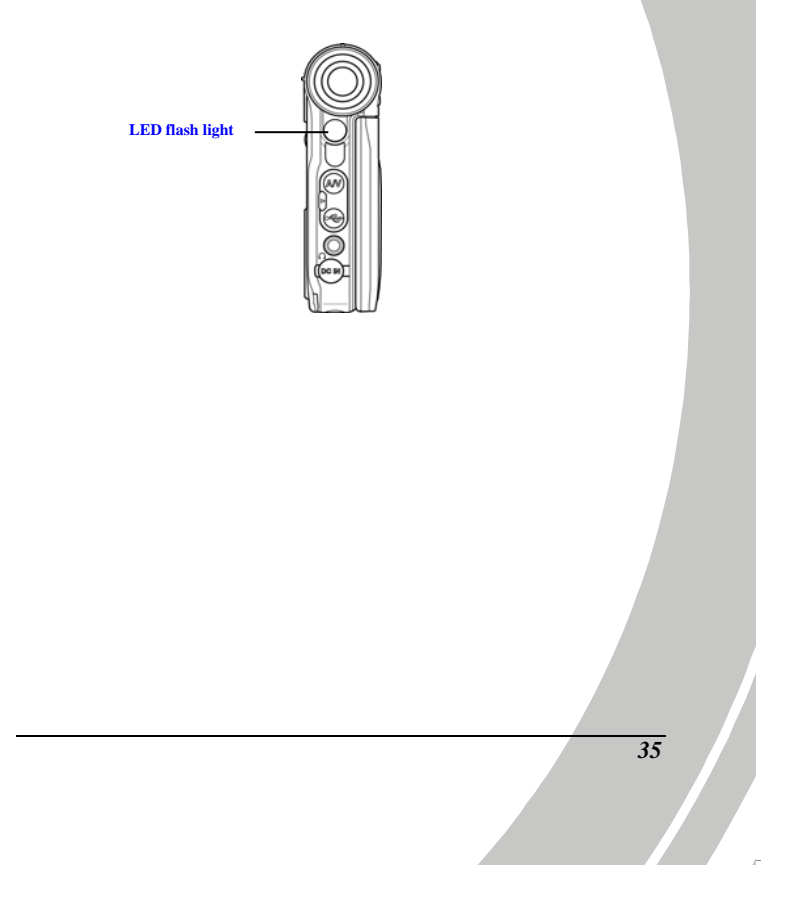

# **3.2.5 Quick access menu**

You can also make adjustments of the current setting by pressing the scroll wheel.

In **Camera** mode, pressing the center joystick button to display the quick access menu. You can adjust the settings such as file size, EV compensation, white balance, image quality and self-timer.

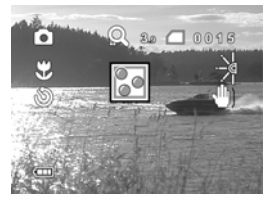

To make adjustments, do the following:

- 1. Move the joystick or the directional pad **up** to toggle file size options.
- 2. Move the joystick or the directional pad **down** to toggle image quality options.
- 3. Move the joystick or the directional pad **right** to toggle the self-timer options.
- 4. **Press** the center joystick or the square button to display the EV compensation. Move the joystick up/down to adjust the EV value and press the center joystick button to confirm.

# **3.3 Playback mode**

Use **Playback** mode to review all the files stored in the video camera.

## **3.3.1 Playback mode icons**

Refer to the following picture to familiarize yourself with the **Playback** mode icons and symbols.

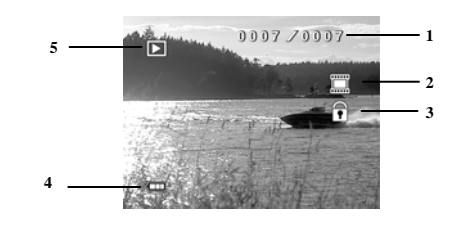

See the table below for a description of each icon and symbol.

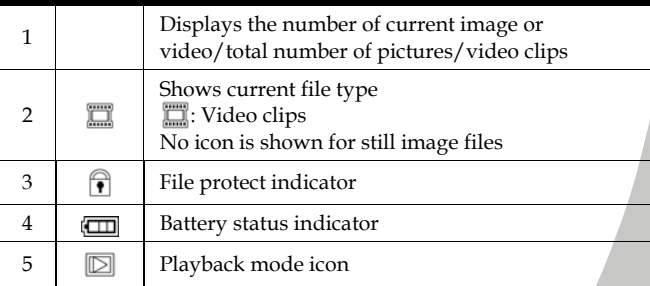

# **3.3.2 Thumbnail mode**

When in **Camera Playback** mode, press the **Shutter** button to show image as thumbnails.

- 1. Turn on the video camera and make sure it is in **Playback** mode.
- 2. The most recent image displays on the screen. Press the **Shutter** button to view **four** thumbnail images on the LCD screen.

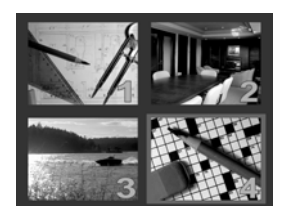

- 3. Use the joystick to highlight an image, press the **Shutter** button to view the image in full screen mode.
- 4. Press the **Shutter** button again to return to thumbnail view.

**Note**: Only image files are shown in thumbnail mode.

*38* 

N

# **3.4 Music mode**

The video camera has a built-in music player. Audio files can be played on the camera through earphones or internal speakers.

#### **3.4.1 Music mode icons**

Refer to the following picture to familiarize yourself with the **Music** mode icons and symbols.

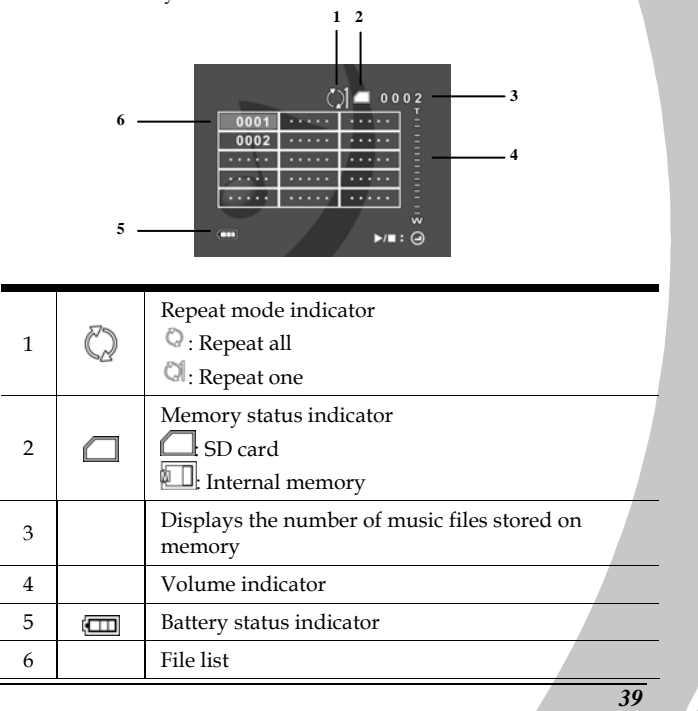

# **3.5 Voice mode**

Use **Voice** mode to record a voice file and store it in internal memory or on an SD card.

#### **3.5.1 Voice mode icons**

Refer to the following picture to familiarize yourself with the **Voice** mode icons and symbols.

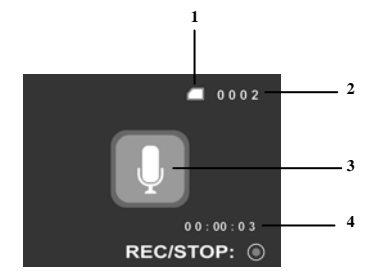

See the table below for a description of each icon and symbol.

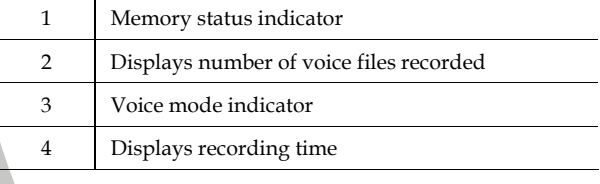

*40* 

N

# **3.6 USB mode**

You can use **USB mode** to connect to a printer or a host PC. Before connecting to a printer or PC, refer to ["Installing software and](#page-89-0)  [drivers"](#page-89-0) on page [80.](#page-89-0)

When the video camera is connected to a computer or printer using the USB cable, the following menu appears:

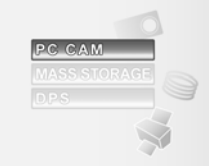

Use the joystick to highlight an option and press the center joystick button to confirm.

## **3.6.1 Using the PC cam feature**

When set as a **PC cam**, the video camera can be used as a webcam for video conferencing.

#### **3.6.2 Using the mass storage feature**

When used as a **USB mass storage device**, the video camera displays as two removable drives in Windows Explorer. One drive is the camera internal memory, and the other is the SD card. Drag and drop files to and from the removable drives just like any other storage device.

#### **3.6.3 Using DPS feature**

Connect to a printer using the USB cable exactly in the same way as you would connect a PC.

# **3.7 Game mode**

With this camcorder, the world is your playground. Use the **Game** mode to play one of the 20 built-in video games in this video camera.

## **3.7.1 Playing video games**

The following screen appears when you're on Game mode.

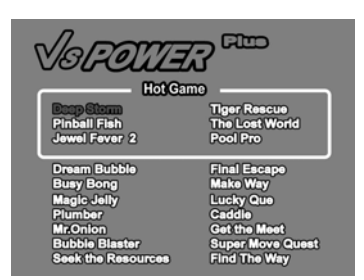

Refer to the section below for a brief introduction and instructions on how to play the games.

#### *Deep Storm*

*42* 

N

ŗ

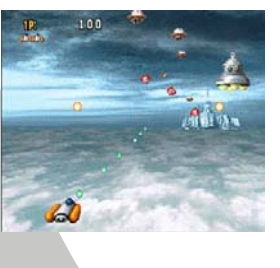

You are a battleship commander fighting your way through a storm of fighter ships, bad weather, and fearsome enemies.

Directional Pad: 4 directions

Left **Button**: Fire

#### *Pinball Fish*

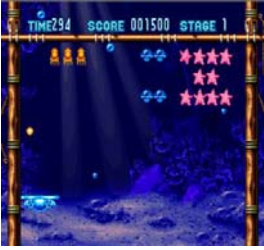

Travel beneath the sea to capture schools of beautiful fish for the public aquarium. Bounce the capture ball into the fish to collect as many of them as possible. Scoop up bonus icons when they appear, but don't let them distract you from catching fish! Directional Pad: Left and Right Left <sup>Button:</sup> Launch the ball

*Jewel Fever* 

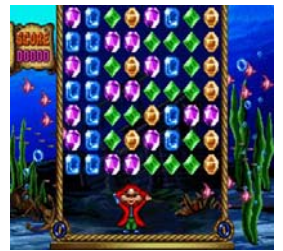

In this fun puzzle game, you are helping Mr. Stubbs, the fun-loving pirate, collect gems for his treasure chest. As they drop from above, scoop up the gems from one area and fire them somewhere else. When they hit other gems of the same color they are collected.

Directional Pad: Left and Right Left @Button: Collect gems

Right  $\mathbf{F}$  ton: Fire gems

#### *Dream Bubble*

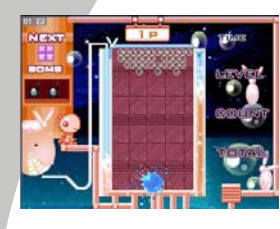

Four connected bubbles fall in random shapes from the top of the screen. Rotate the shapes to complete a line without any gaps and the line disappears. Prevent the screen from filling up to increase your score.

Directional Pad: 3 directions

Left Button: Rotate the shape Right  $\circledcirc$  3utton: Set Bomb Down/Up direction: Accelerate

#### *Busy Bong*

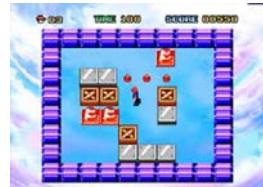

Move the crates over all the holes and advance to the next level before time runs out in this exciting puzzle game. Directional Pad: 4 directions Left <sup>to</sup> Button: Undo one step Right <sup>1</sup>3utton: Reset level

#### *Magic Jelly*

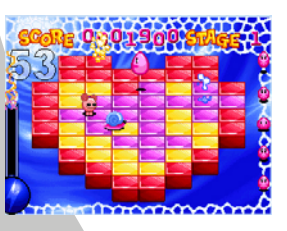

Bounce on magic jelly while dodging the enemy, and collecting power-ups. Set bombs to change the color of every jelly cube before the time runs out and you explode! Directional Pad: 4 directions Left<sup>O</sup>Button: Set a bomb

#### *Plumber*

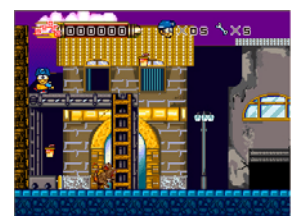

Escape the clutches of the evil Bugbear, and watch out for traps along the way. Find the hidden key to advance to the next level.

Directional Pad: 4 directions Left Button: Jump Right  $\textcircled{\textsf{Button}}$ : Throw the wrench

#### *Mr. Onion*

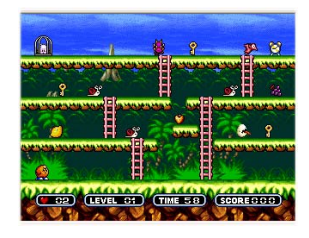

*Bubble Blaster* 

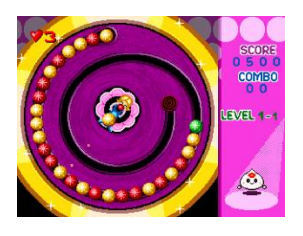

The Snowman has taken Mr Onion's friend. He must collect all the keys to advance to the next level. Can you help him rescue his friend before it's too late?

Directional Pad: 4 directions

Left Button: Fire

Blast the multi-colored bubbles before they reach the end of the track. Bubbles can only be destroyed when three or more of the same color bubbles connect. The higher your score, the faster they move.

Directional Pad: 2 directions Left Button: Fire

#### *Seek the Resources*

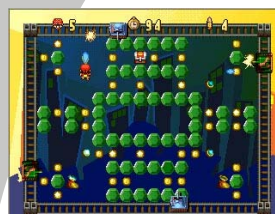

Sneak in to the enemy's lair to steal all their resources, watch out for flying bullets and devilish traps. Directional Pad: 4 directions Left <sup>Button:</sup> Fire

### *Tiger Rescue*

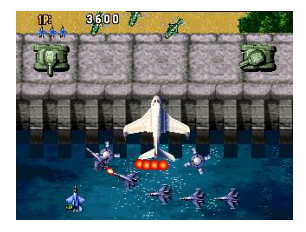

An invading force threatens your country. Their weapons have overwhelmed your defenses, but there is still hope. Select from four experimental fighter planes and fearlessly pilot your country to victory.

Directional Pad: 4 directions

Left <sup>@</sup>3utton: Fire

Right <sup>9</sup>3utton: Activate special weapon

#### *The Lost World*

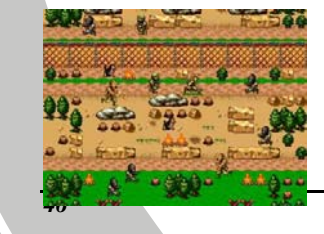

You are trapped in a lost world far from home. Sneak passed guards and traverse perilous rivers as you fight for your life.

Directional Pad: 4 directions

#### *Pool Pro*

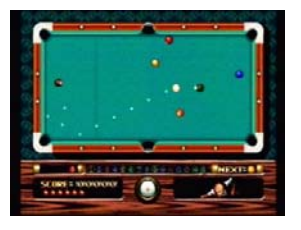

Help Jim realize his life's dream of becoming a Pool Pro. Directional Pad: Position the black ball

Left <sup>Button:</sup> Adjust the black ball angle, shot

Right Button: View the ball numbers

#### *Final Escape*

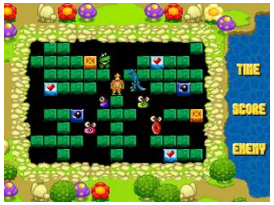

Push single bricks into your enemy, or two bricks to make them explode. Destroy all your enemies to advance to the next level.

Directional Pad: 4 directions

Left/Right( | / )Button: Push brick

# \*\*\*\*\*\*\* rs es es es es es \*\*\*\*\*\* ús kus kus kus ku مبارة متبار مباراة منا

*Make Way*  Help the rabbit find his way home. Destroy all obstacles to find the gate before time runs out and the hunter gets his dinner!

Directional Pad: 4 directions Left <sup>@</sup>Button: Destroy obstacles

## *Lucy Que*

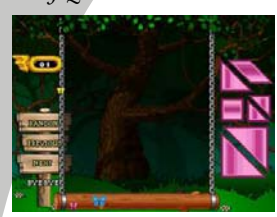

Move and rotate the shapes to fill in the picture, or even design your own picture!

Directional Pad: 4 directions Left <sup>@</sup>Button: Pick up / Put down a shape

Right <sup>Button:</sup> Rotate the shape

### *Caddie*

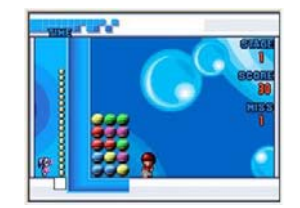

Knock out three of the same objects in a row to score points before your time runs out!

Directional Pad: 4 directions Left <sup>@</sup>Button: Hit an object

#### *Get the Meat*

*48* 

N

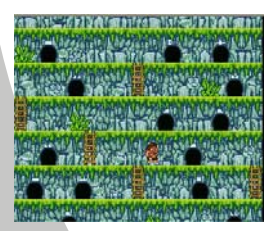

The hungry caveman must find all the food in the shortest time while avoiding wild animals and nasty obstacles.

Directional Pad: 4 directions Left <sup>Button:</sup> Throw the ax

#### *Super Move Quest*

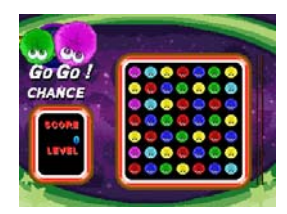

Connect any three objects of the same type into a row to score!

Directional Pad: 4 directions Left <sup>@</sup>Button: Confirm selection

*Find the Way* 

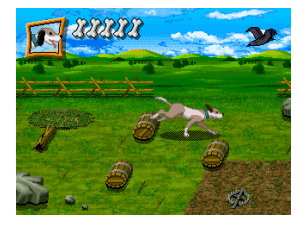

The baby has lost his way, but a brave dog is leading him home. Cross the forest and the farmland, but watch out for obstacles as you lead the baby to safety. Directional Pad: 4 directions

Left Button: Jump

# **4 Using the menus**

Read this section to learn how to configure the camera settings and use the advanced features.

# **4.1 DV menu**

When in **DV** mode, press the **MENU** button to show the DV Options menu.

## **4.1.1. Video size**

Use this option to set the size of the captured video clips. Larger video sizes contain more detail and therefore use more memory space.

- 1. Turn the video camera on and ensure it is in **DV** mode.
- 2. Press the **MENU** button and use the joystick to highlight the **Size** option. Press the center joystick button to display the submenu.
- 3. Use the joystick to select **640x480** or **320x240**. Press the center joystick button to confirm.

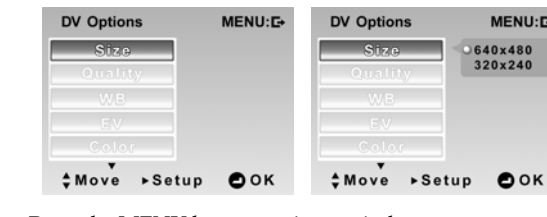

4. Press the **MENU** button again to exit the menu.

### **4.1.2. Video quality**

There are three different levels of video quality setting. Higher quality video needs more memory storage space.

- 1. Turn the video camera on and ensure it is in **DV** mode.
- 2. Press the **MENU** button and use the joystick to highlight the **Quality** option. Press the center joystick button to display the submenu.
- 3. Use the joystick to select **Fine** or **Normal**. Press the center joystick button to confirm.

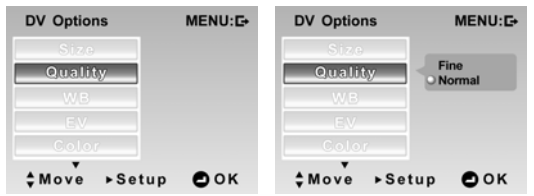

4. Press the **MENU** button again to exit the menu.

## **4.1.3.White balance**

Use this option to correct color difference for different lighting conditions. When white balance is set to **Auto**, the video camera automatically compensates for different lighting conditions.

- 1. Turn the video camera on and ensure it is in **DV** mode.
- 2. Press the **MENU** button and use the joystick to highlight the **WB** option. Press the center joystick button to display the submenu.
- 3. Use the joystick to select **Auto**, S**unny**, **Cloudy**, T**ungsten**, or **Fluorescent**. Press the center joystick button to confirm.

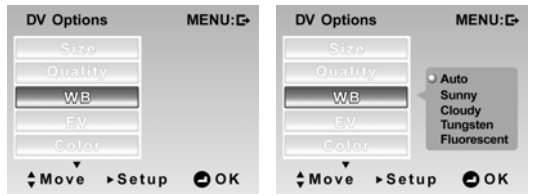

4. Press the **MENU** button again to exit the menu.

*52* N

### **4.1.4. Exposure adjustment (EV)**

Use this setting to change the exposure for pictures. Usually, this value is set to zero. Increase the value to light up a subject with strong back lighting, or decrease the value if taking a picture of something very bright.

- 1. Turn the video camera on and ensure it is in **DV** mode.
- 2. Press the **MENU** button and move the joystick down to go to the next page and highlight the **EV** option. Press the center joystick button to display the submenu.
- 3. Use the joystick to adjust EV value, which ranges from +**2EV** to -**2EV**. Press the center joystick button to confirm.

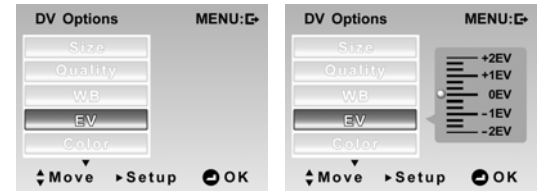

4. Press the **MENU** button again to exit the menu.

## **4.1.5. Color effect**

The camera can capture standard color images, black and white images, or sepia tone to give an old-fashioned look.

- 1. Turn the video camera on and ensure it is in **DV** mode.
- 2. Press the **MENU** button and move the joystick down to go to the next page and highlight the **Color** option. Press the center joystick button to display the submenu.
- 3. Use the joystick to select **Normal**, **B & W**, or **Sepia**. Press the center joystick button to confirm.

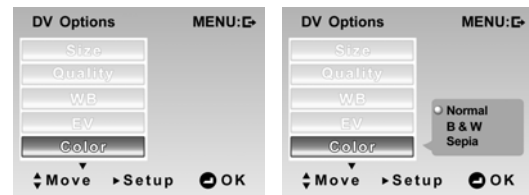

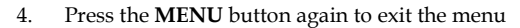

# **4.2 DV playback menu**

Use the playback menu to manage the files stored in the internal memory or on the SD card.

#### **4.2.1 Delete all**

Use this function to delete files.

- 1. Turn the video camera on and ensure it is in **DV** mode. Press the **Playback** button and then press the **MENU** button to display **DV Playback** menu.
- 2. Use the joystick to highlight the **Delete all** option. Press the center joystick button to display the submenu.
- 3. Use the joystick to select **OK** or **Cancel**. Press the center joystick button to confirm.

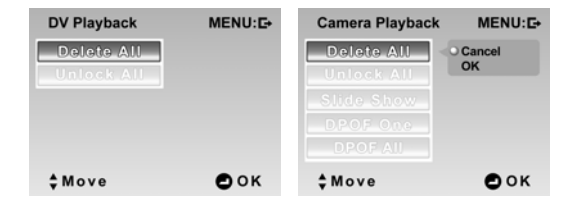

*55*

4. Press the **MENU** button again to exit the menu.

**Note**: Once deleted, files cannot be recovered. Make sure the files are transferred to PC via USB cable or saved to another storage device. Files that have been protected will not be deleted. You have to unlock the files first before deleting them.

# **4.2.2 Unlock all**

Use this function to unlock files that are protected to prevent accidental deletion.

- 1. Turn the video camera on and ensure it is in **DV** mode. Press the **Playback** button and then press the **MENU** button to display **DV Playback** menu.
- 2. Use the joystick to highlight the **Unlock all** option. Press the center joystick button to display the submenu.
- 3. Use the joystick to select **OK** or **Cancel**. Press the center joystick button to confirm.

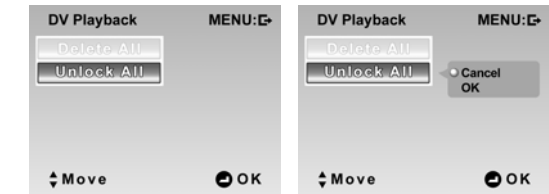

4. Press the **MENU** button again to exit the menu.

**Note**: To lock a file, move the joystick down in **Playback** mode. A lock  $\bigcap$  icon is displayed to show that the file is protected.

*56*

N

# **4.3 Picture menu**

In **Camera** mode, press the **MENU** button to show the Camera Options menu.

#### **4.3.1 Size**

Use this option to set the size of the captured image. Larger images contain more detail and therefore use more memory space.

- 1. Turn the video camera on and ensure it is in **Camera** mode.
- 2. Press the **MENU** button and use the joystick to highlight the **Size** option. Press the center joystick button to display the submenu.
- 3. Use the joystick to select **1M**, **3M**, **5M**, or **10M**. Press the center joystick button to confirm.

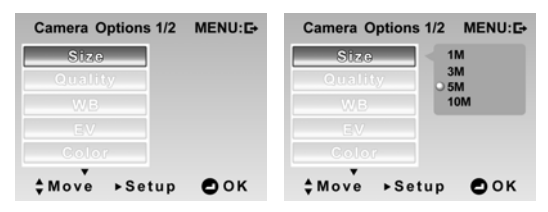

4. Press the **MENU** button again to exit the menu.

# **4.3.2 Image quality**

Use this option to set the quality of the captured image. Higher quality images contain more details and therefore use more memory.

- 1. Turn the video camera on and ensure it is in **Camera** mode.
- 2. Press the **MENU** button and use the joystick to highlight the **Quality** option. Press the center joystick button to display the submenu.
- 3. Use the joystick to select from **Fine**, or **Normal**. Press the center joystick button to confirm.

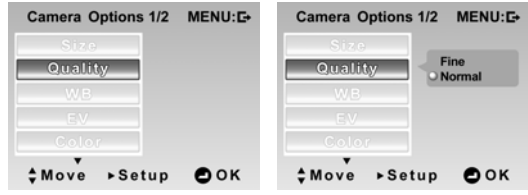

4. Press the **MENU** button again to exit the menu.

*58* N

## **4.3.3 White balance**

Use this option to correct color difference due to lighting conditions.

- 1. Turn the video camera on and ensure it is in **Camera** mode.
- 2. Press the **MENU** button and use the joystick to highlight the **WB** option. Press the center joystick button to display the submenu.
- 3. Use the joystick to select **Auto**, **Sunny**, **Cloudy**, **Tungsten**, or **Fluorescent**. Press the center joystick button to confirm.

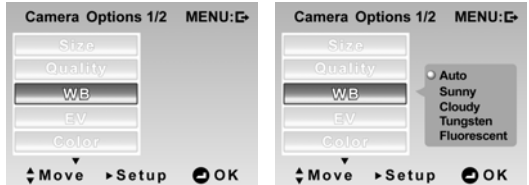

4. Press the **MENU** button again to exit the menu.

# **4.3.4 Exposure adjustment (EV)**

Use this setting to change the exposure for pictures. Usually, this value is set to zero. Increase the value to light up a subject with strong back lighting, or decrease the value if taking a picture of something very bright.

- 1. Turn the video camera on and ensure it is in **Camera** mode.
- 2. Press the **MENU** button and use the joystick to highlight the **EV** option. Press the center joystick button to display the submenu.
- 3. Use the joystick to adjust EV value. The range is from **+2EV** to **-2EV**. Press the center joystick button to confirm.

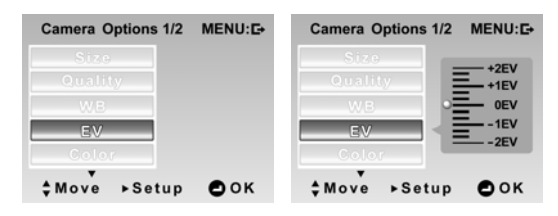

4. Press the **MENU** button again to exit the menu.

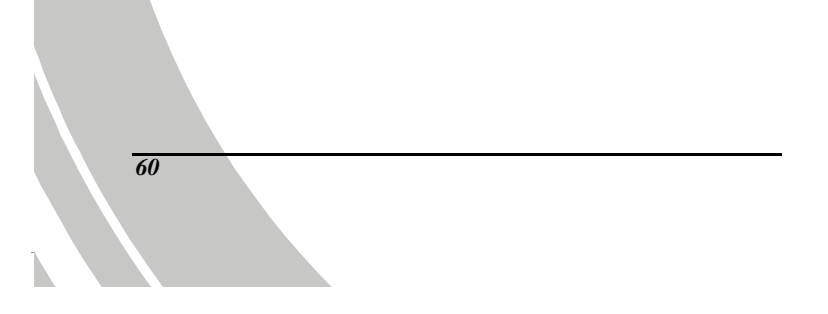

## **4.3.5 Color effect**

The camera can capture standard color images, black and white images, or sepia tone to give an old-fashioned look. When the color effect function is set to **Normal**, it is set to color mode.

- 1. Turn the video camera on and ensure it is in **Camera** mode.
- 2. Press the **MENU** button and use the joystick to highlight the **Color** option. Press the center joystick button to display the submenu.
- 3. Use the joystick to select **Normal**, **B & W**, or **Sepia**. Press the center joystick button to confirm.

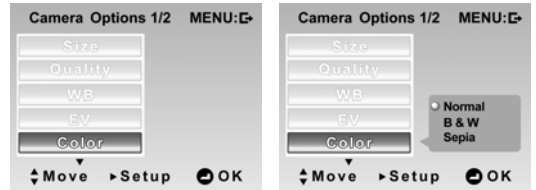

4. Press the **MENU** button again to exit the menu.

## **4.3.6 Self-timer**

*62* 

N

This function allows you to capture an image of yourself by adding a 10 second delay between when the **Shutter** button is pressed and when the picture is actually taken.

- 1. Turn the video camera on and ensure it is in **Camera** mode.
- 2. Press the **MENU** button and move the joystick down to go to the next page and highlight the **Self-timer** option. Press the center joystick button to display the submenu.
- 3. Use the joystick to select **Off**, **10 sec.**, **or 20 sec.** Press the center joystick button to confirm.

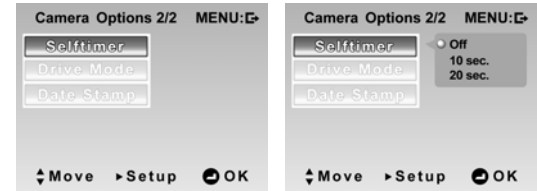

- 4. Press the **MENU** button again to exit the menu.
- 5. Press the **Shutter** button and the self-timer starts. An image is captured after the specified time delay.
#### **4.3.7 Drive mode**

Use this option to choose taking a picture in **Single** shot or **Continuous** shot mode.

- 1. Turn the video camera on and ensure it is in **Camera** mode.
- 2. Press the **MENU** button and move the joystick down to go to the next page and highlight the **Drive Mode** option. Press the center joystick button to display the submenu.
- 3. Use the joystick to select **Single** or **Continuous** shot . Press the center joystick button to confirm.
	- **•** Single shot: Only one picture will be taken.
	- z **Continuous** shot: Three pictures are taken in succession when the **Shutter** button is pressed.

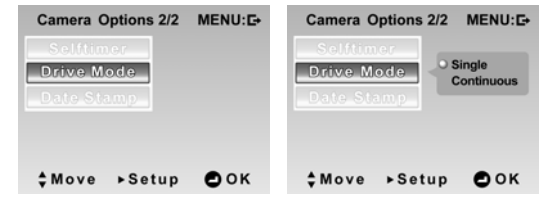

4. Press the **MENU** button again to exit the menu.

#### **4.3.8 Date stamp**

Use this option to turn on/off the date stamp when a photo is taken.

- 1. Turn the video camera on and ensure it is in **Camera** mode.
- 2. Press the **MENU** button and press the joystick down to go to the next page and highlight the **Date Stamp** option. Press the center joystick button to display the submenu.
- 3. Use the joystick to select whether to show the date stamp on the screen. Press the center joystick button to confirm.

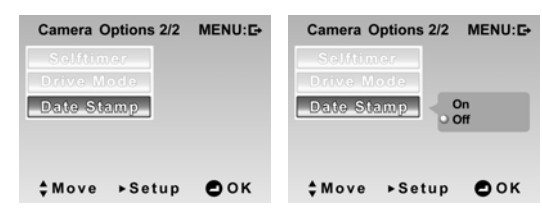

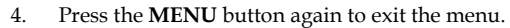

## **4.4 Camera playback menu**

#### **4.4.1 Delete all**

Use this function to delete files.

- 1. Turn the video camera on and ensure it is in **Camera** mode. Press the **Playback** button and then press the **MENU** button to display the **Camera Playback** menu.
- 2. Use the joystick to highlight the **Delete All** option. Press the center joystick button to display the submenu.
- 3. Use the joystick to select **OK** or **Cancel**. Press the center joystick button to confirm.

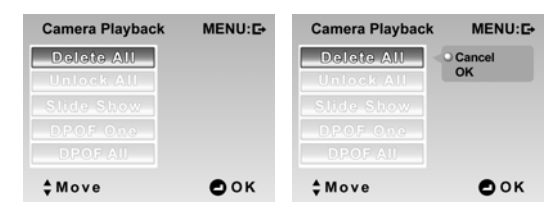

4. Press the **MENU** button again to exit the menu.

**Note**: Once deleted, files cannot be recovered. Make sure the files are transferred to PC via USB cable or saved to other storage device. Files that have been protected will not be deleted.

#### **4.4.2 Unlock all**

Use this function to unlock all protected files.

- 1. Turn the video camera on and ensure it is in **Camera** mode. Press the **Playback** button and then press the **MENU** button to display the **Camera Playback** menu.
- 2. Use the joystick to highlight the **Unlock All** option. Press the center joystick button to display the submenu.
- 3. Use the joystick to select **OK** or **Cancel**. Press the center joystick button to confirm.

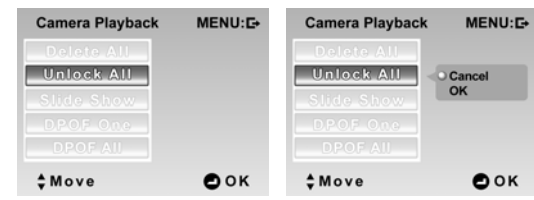

4. Press the **MENU** button again to exit the menu.

**Note**: To lock a file, move the joystick down in **Playback** mode. A lock  $\widehat{\mathbb{D}}$  icon is displayed to show the file is protected.

#### **4.4.3 Slide show**

The camera includes a slide show function, which displays each image in turn with a regular interval between pictures.

- 1. Turn the video camera on and ensure it is in **Camera** mode. Press the **Playback** button and then press the **MENU** button to display the **Camera Playback** menu.
- 2. Press the **MENU** button, and use the joystick to highlight the **Slide Show** option. Press the center joystick button to display the submenu.
- 3. Use the joystick to select **Start** and press the center joystick button to confirm.

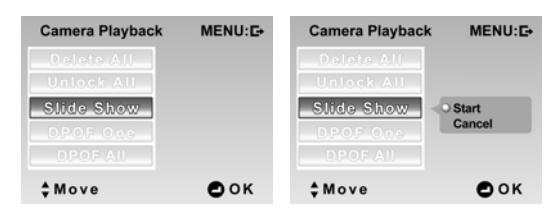

4. The images will be displayed one after another. Press the center joystick button to stop the slide show.

#### **4.4.4 DPOF one**

Use the DPOF (Digital Print Order Format) function to tag pictures stored in the memory card with print information. You can tag all pictures to be printed or select individual pictures.

- 1. Turn video the camera on and ensure it is in **Camera** mode. Press the **Playback** button and then press the **MENU** button to display the **Camera Playback** menu.
- 2. Press the **MENU** button, and use the joystick to highlight the **DPOF One** option. Press the center joystick button to display the submenu.
- 3. Use the joystick to select **On/Off**, and press the **OK** button to confirm.

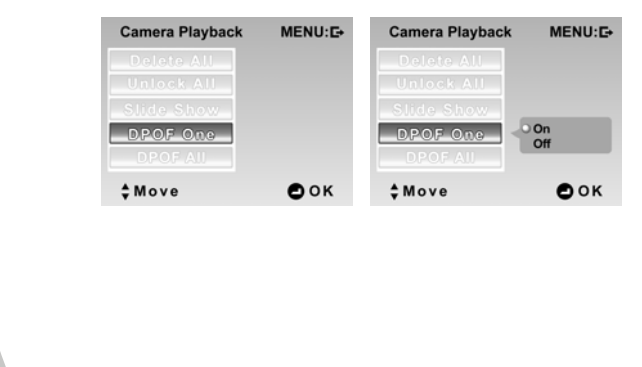

4. The most recent picture is displayed on the screen. Move the joystick up and down to set the number of prints, and move the joystick left and right to select other photos. You can set a maximum of nine prints for each picture.

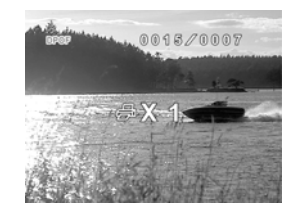

**Note**: A memory card is required for DPOF function.

## **4.4.5 DPOF all**

Use the DPOF (Digital Print Order Format) function to tag all pictures stored in the memory card with print information.

- 1. Turn the video camera on and ensure it is in **Camera** mode. Press the **Playback** button and then press the **MENU** button to display the **Camera Playback** menu.
- 2. Press the **MENU** button, and move the joystick down to highlight the **DPOF All** option. Press the center joystick button to display the submenu.
- 3. Move the joystick up and down to select from **Start** or **Cancel**, and press the center joystick button to confirm.

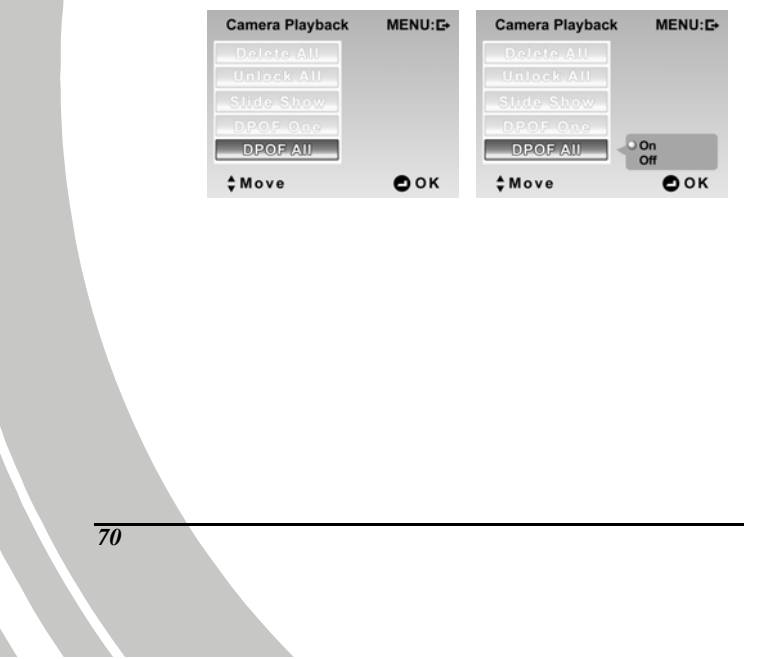

## **4.5 Music menu**

#### **4.5.1 Repeat**

Use this function to repeatedly play a single music file or all music files on the SD card or internal memory.

- 1. Turn the video camera on and ensure it is in **Music** mode.
- 2. Press the **MENU** button and use the joystick to highlight the **Repeat** option. Press the center joystick button to display the submenu.
- 3. Use the joystick to select **Normal, Single** or **All.**
	- **Normal**: Repeat function is off.
	- **Single**: Repeatedly play the selected music file.
	- **All**: Repeatedly play all music files
	- Press the center joystick button to confirm.

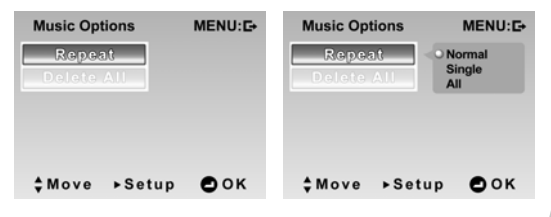

4. Press the **MENU** button again to exit the menu.

#### **4.5.2 Delete all**

Use this function to delete files.

- 1. Turn the video camera on and ensure it is in **Music** mode.
- 2. Press the **MENU** button and use the joystick to highlight the **Delete all** option. Press the center joystick button to display the submenu.
- 3. Use the joystick to select **OK** or **Cancel**. Press the center joystick button to confirm.

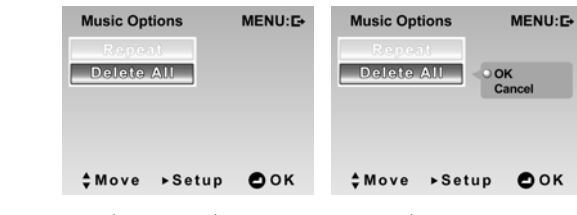

4. Press the **MENU** button again to exit the menu.

**Note**: Once deleted, files cannot be recovered. Make sure the files are transferred to PC via USB cable or saved to another storage device.

*72* 

N

## **4.6 Setup menu**

The **Setup** menu can be accessed from any camera mode and is used to configure miscellaneous camera functions.

#### **4.6.1 Date/time**

See section 2.6.1 "Setting the date and time".

#### **4.6.2 Beep**

- 1. Turn the video camera on, and press the **MENU** button to display the menu screen.
- 2. Move the joystick **right** to display the **Setup** menu and use the joystick to highlight the **Beep** option. Press the center joystick button to display the submenu.
- 3. Use the joystick to turn the beep **on/off**, and press the center joystick button to confirm.

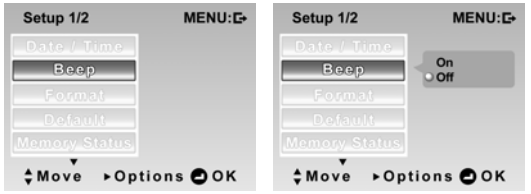

4. Press the **MENU** button again to exit the menu.

#### **4.6.3 Format**

Use this function to format the current storage media. This format action will delete everything on the media.

- 1. Turn the video camera on, and press the **MENU** button to display the menu screen.
- 2. Move the joystick **right** to display the **Setup** menu and use the joystick to highlight the **Format** option. Press the center joystick button to display the submenu.
- 3. Use the joystick to select **OK** or **Cancel**, and press the center joystick button to confirm.

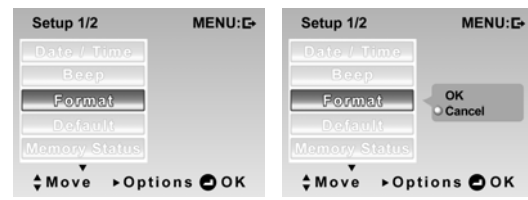

- 4. The memory card is formatted.
- <span id="page-83-0"></span>5. Press the **MENU** button again to exit the menu.

#### **4.6.4 Default**

Use this option to reset all settings to the default settings.

- 1. Turn the video camera on, and press the **MENU** button to display the menu screen.
- 2. Move the joystick **right** to display the **Setup** menu and use the joystick to highlight the **Default** option. Press the center joystick button to display the submenu.
- 3. Use the joystick select **OK** or **Cancel**, and press the center joystick button to confirm.

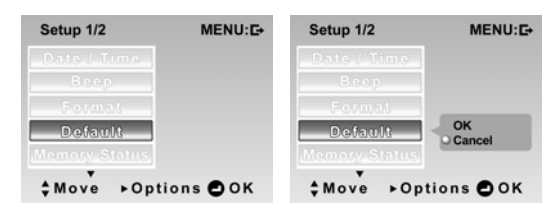

4. Press the **MENU** button again to exit the menu.

#### **4.6.5 Memory status**

This function displays the memory status and the number of video clips, photos, music and voice files saved in the video camera.

- 1. Turn the video camera on, and press the **MENU** button to display the menu screen.
- 2. Move the joystick **right** to display the **Setup** menu and use the joystick to highlight the **Memory Status** option. Press the center joystick button to confirm.
- 3. The number of files saved and the free memory space are displayed on the screen. Press the center joystick button again to exit.

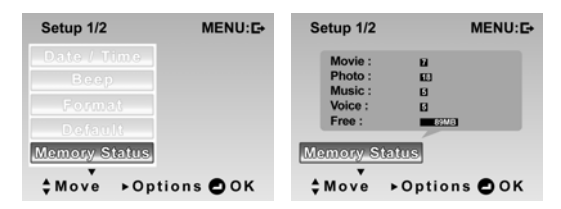

4. Press the **MENU** button to exit the menu.

#### **4.6.6 Language**

Please refer to section 2.6.2"Setting the language"

#### **4.6.7 TV system**

- 1. Use the TV option to set the TV system for the area.
- 2. Turn the video camera on, and press the **MENU** button to display the menu screen.
- 3. Move the joystick **right** to display the **Setup** menu. Move the joystick down to go to the next page and highlight the **TV System** option. Press the center joystick button to display the submenu.
- 4. Use the joystick to select **NTSC** or **PAL**, and press the center joystick button to confirm.

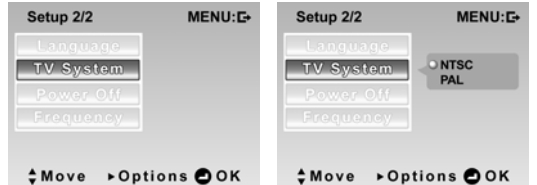

*77*

5. Press the **MENU** button again to exit the menu.

#### **4.6.8 Power off timer**

Use this function to switch the camera off automatically after a period of inactivity for power saving.

- 1. Turn the video camera on, and press the **MENU** button to display the menu screen.
- 2. Move the joystick **right** to display the **Setup** menu. Move the joystick down to go to the next page and highlight the **Power Off** option. Press the center joystick button to display the submenu.
- 3. Use the joystick to select **Off**, **2 minutes**, or **5 minutes.** Press the center joystick button to confirm.

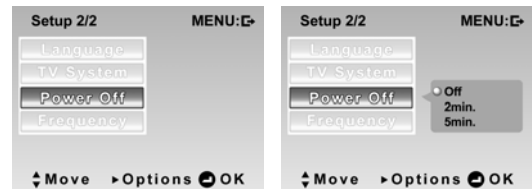

4. Press the **MENU** button again to exit the menu.

#### **4.6.9 Frequency**

Use the Frequency option to set the frequency system for your area.

To set the frequency:

- 1. Turn the video camera on, and press and hold the **MENU** button to display the menu screen.
- 2. Move the joystick **right** to show the **Setup** menu. Move the joystick down to go to the next page and highlight the **Frequency** option. Press the center joystick button to display the submenu.
- 3. Use the joystick to select **50Hz**, or **60Hz**. Press the center joystick button to confirm.

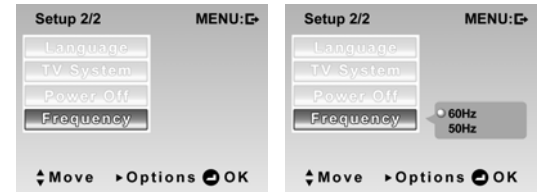

4. Press the **MENU** button again to exit the menu.

*79*

# **5 Installing software and drivers**

Read this section to learn how to install drivers and software for the camera.

## **5.1 Drivers**

You can use the "Mass Storage" functions of the camera on the PC.

#### **5.1.1 Mass Storage**

The digital camera offers Mass Storage function via the built-in card reader. You can treat this digital camera as a USB device.

You will only need to install a driver for the camera if your operating system is Windows 98SE. Windows XP/ME/2000 are plug and play operating systems and do not require a driver to be manually loaded.

When the driver has been installed and the camera is connected, the camera memory and any inserted SD card displays as Mass Storage in Windows Explorer. Files can be dragged and dropped in the same way as with an ordinary disk.

To install the driver, do the following:

- 1. Insert the supplied CD-ROM in the CD-ROM drive.
- 2. If the CD-ROM doesn't automatically boot, use Windows Explorer to execute the **InstallMgr.exe** file in the root directory.

The following screen is displayed.

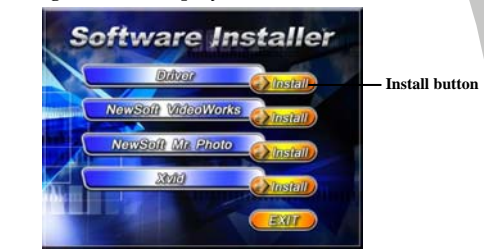

- 3. Click **Install** to start driver installation.
- 4. Follow the on-screen instructions.
- 5. Click **Finish** to restart the computer. Video camera driver installation is complete.

## **5.2 Presto! Video Works 6**

Presto! Video Works 6 is an advanced software application for editing video.

To install Presto! Video Works 6:

- 1. Insert the supplied CD-ROM in the CD-ROM drive.
- 2. If the CD-ROM doesn't automatically boot, use Windows Explorer to execute the **InstallMgr.exe** file in the root directory.

The following screen is displayed.

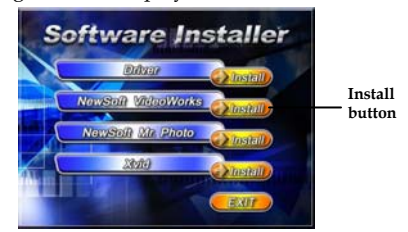

3. Click the **Install** button to begin the installation and process follow the instructions on-screen.

More information about Presto! Video Works 6 can be found in the help files when the application is started.

*82* 

N

## **5.3 Presto! Mr. Photo 3**

Presto! Mr. Photo 3 is an advanced photo editing software application.

To install Presto! Mr. Photo 3:

- 1. Insert the supplied CD-ROM in the CD-ROM drive.
- 2. If the CD-ROM doesn't automatically boot, use Windows Explorer to execute the **InstallMgr.exe** file in the root directory.

The following screen is displayed.

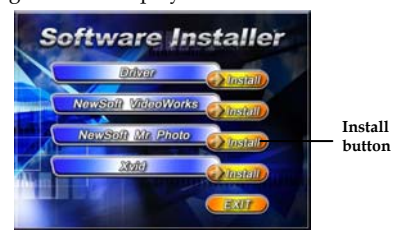

3. Click **Install** to begin the installation process and follow the instructions on-screen.

More information about Presto! Mr. Photo 3 can be found in the help files when the application is started.

# **5.4 XviD codec for PC**

Installing the XviD codec program

- 1. Insert the supplied CD provided into the CD-ROM drive.
- 2. If the CD-ROM doesn't automatically boot, use Windows Explorer to execute the **InstallMgr.exe** file in the root directory.
- 3. Click **Install** to begin the installation process and follow the instructions on-screen. Click **Next** to continue.

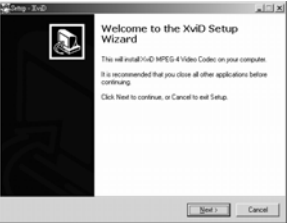

4. Click **I accept the agreement** to accept the conditions of Software License Agreement and click **Next** to continue.

<span id="page-93-0"></span>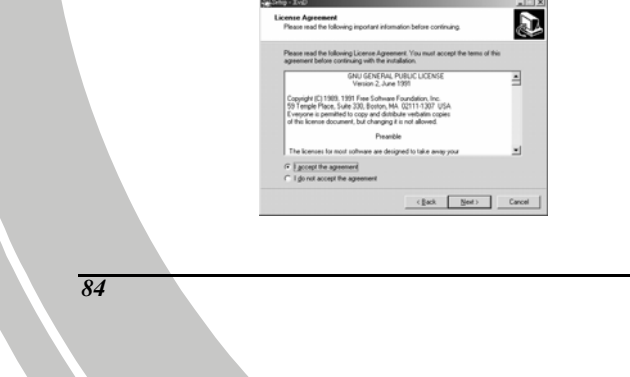

5. Click **Browse** to select the folder location and click **Next** to continue.

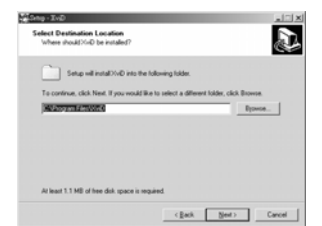

6. Click Browse to select a different program folder or click **Next** to continue.

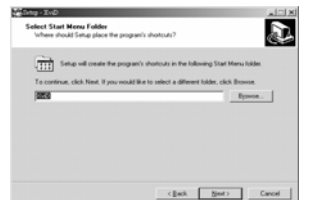

7. Click **Next to** continue from the additional tasks setup screen.

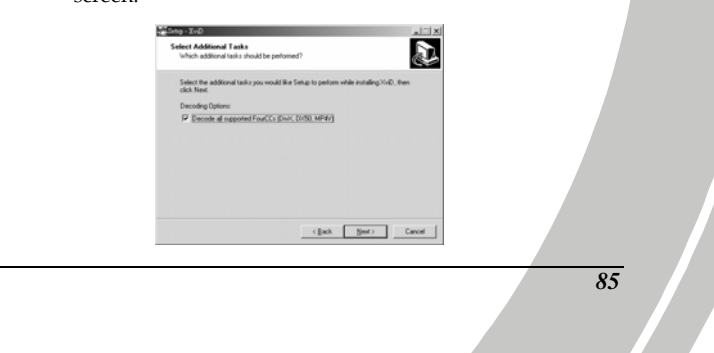

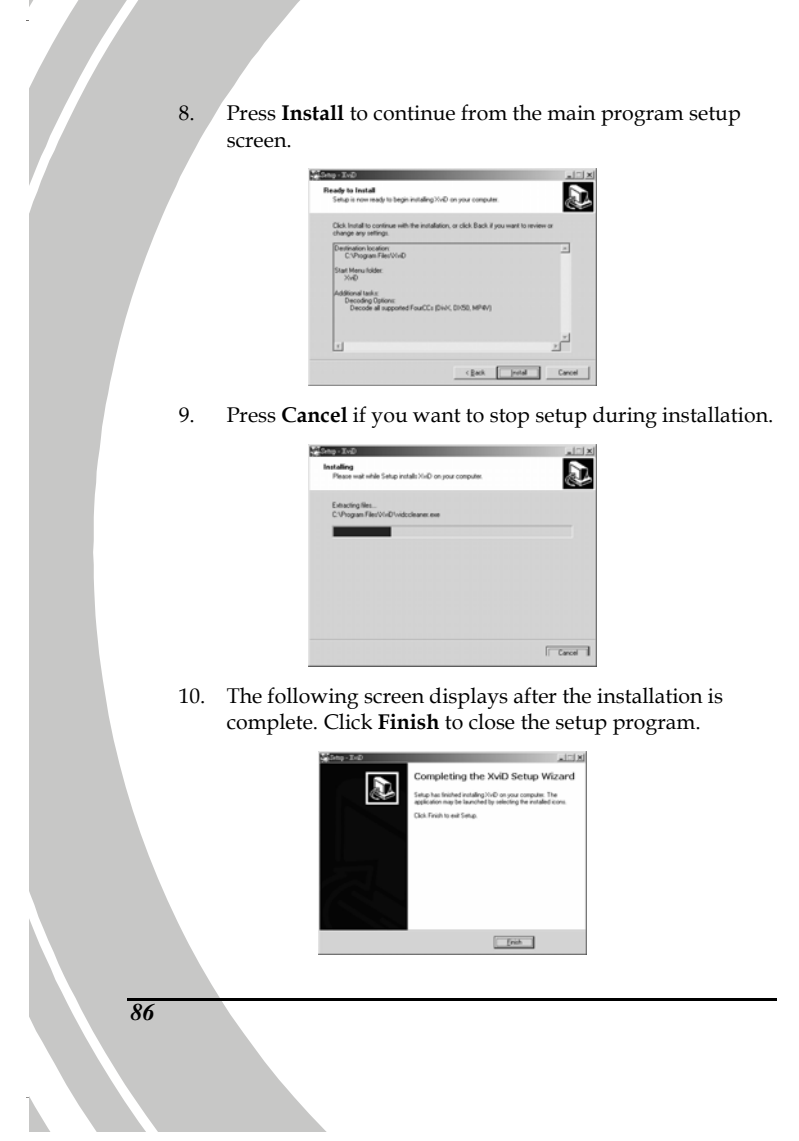

# **Appendix**

# **Specifications**

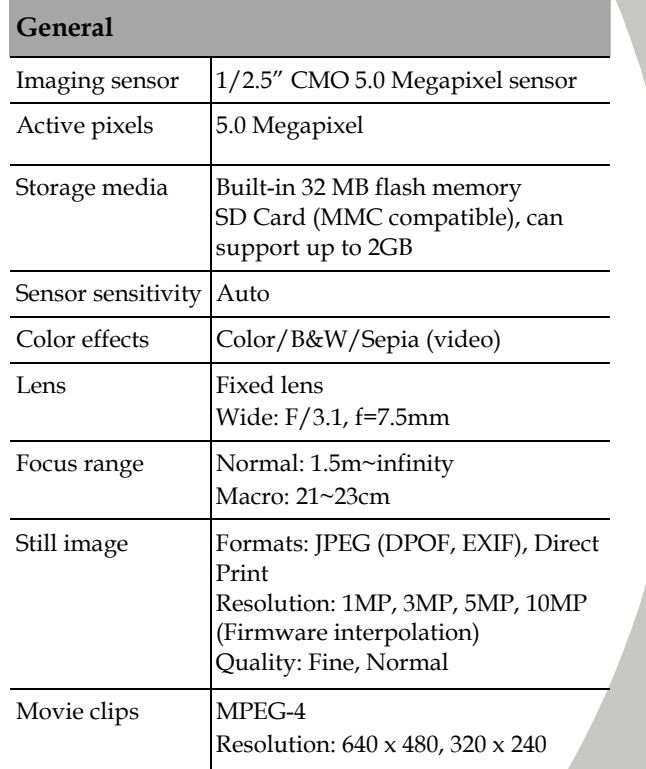

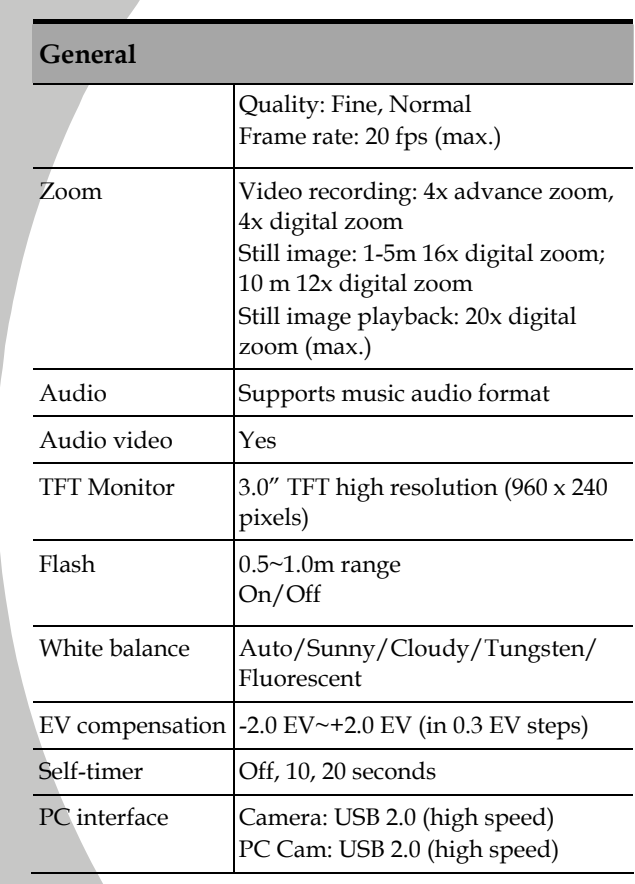

*88* 

 $\mathbb{R}$ 

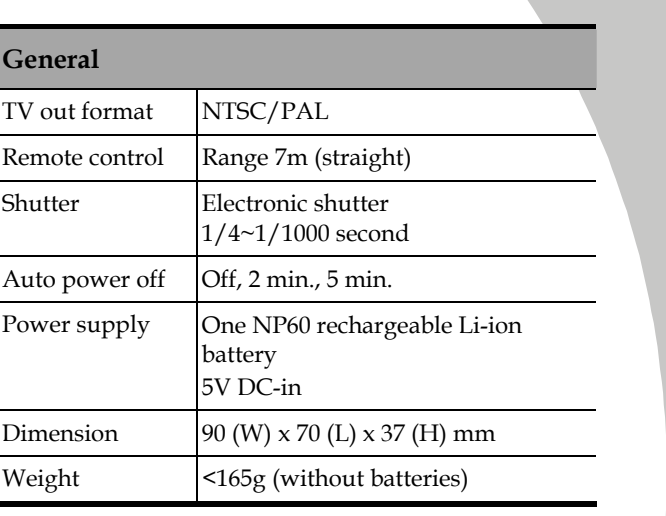

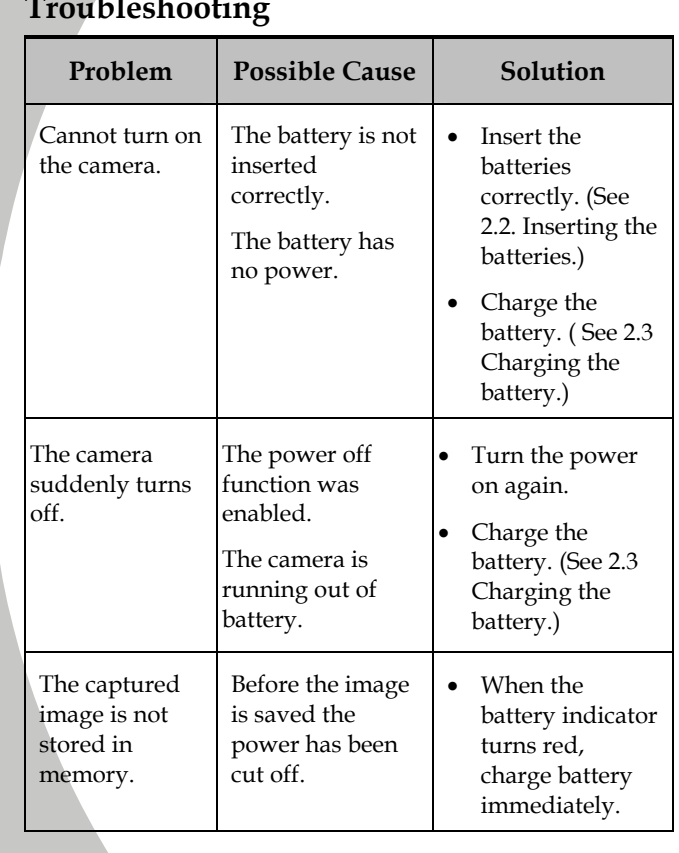

## **Troubleshooting**

*90* 

 $\mathbb{R}$ 

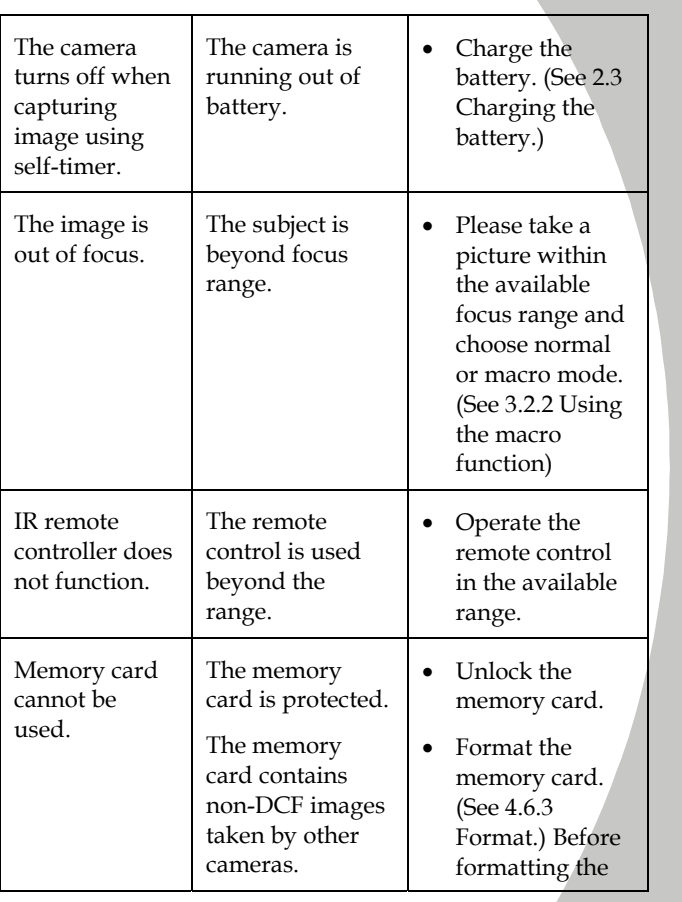

*91*

j.

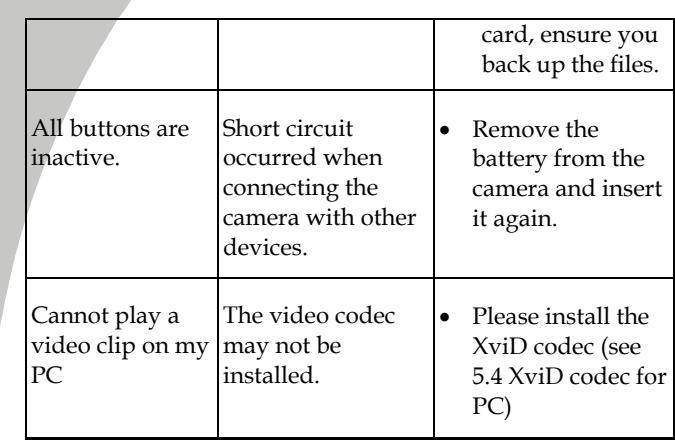

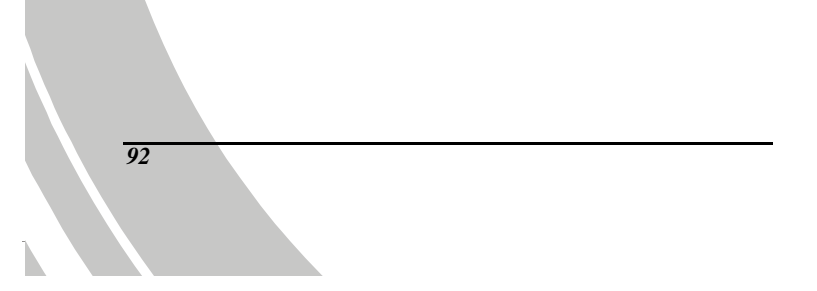

Website:

Please visit our website at [www.dxgusa.com](http://www.dxgusa.com/) for any product updates or special announcements.

You can also check out our online support desk where you can register your product, send emails to our technical support, and find a list of frequently asked questions (FAQs).

DXG USA (logo)

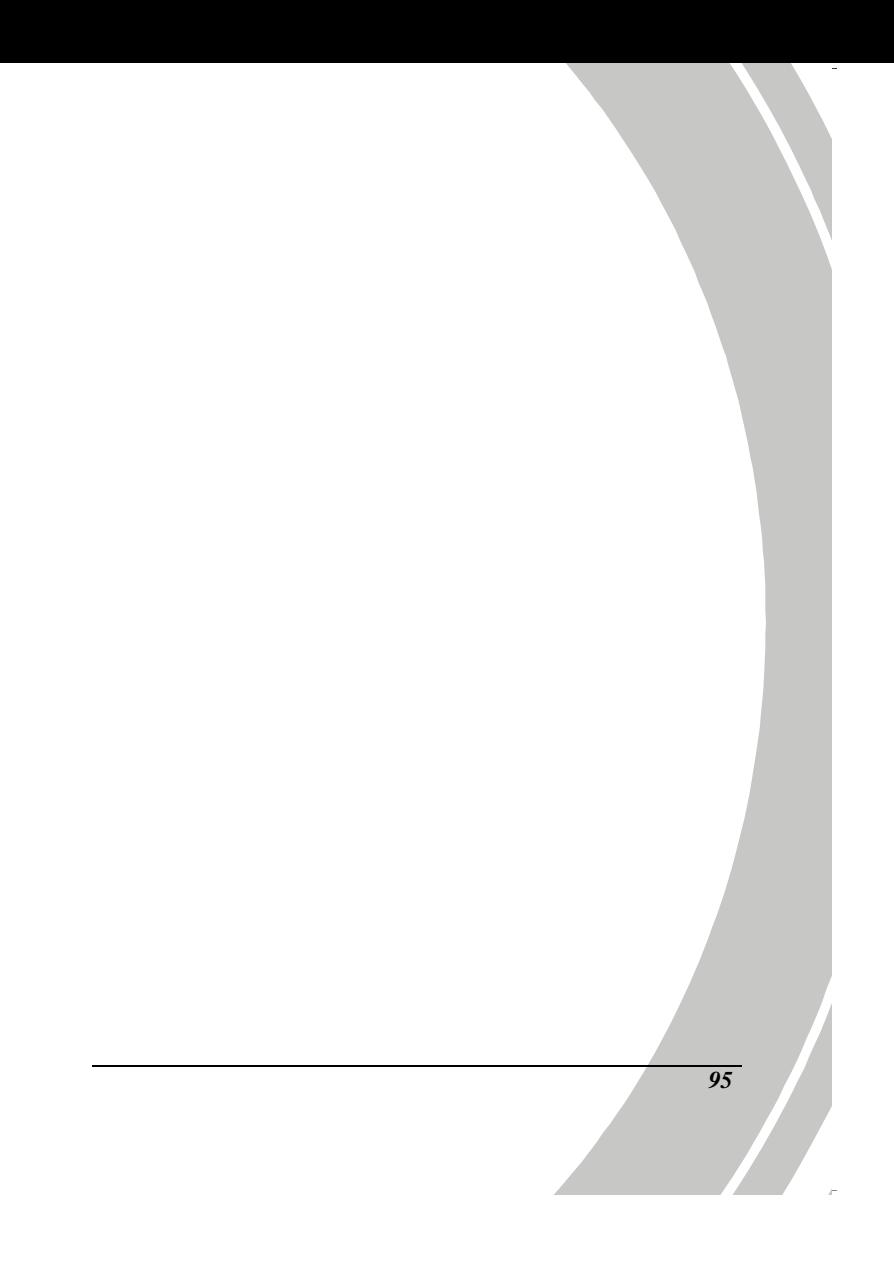